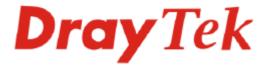

# VigorPro 5500 Series Unified Security Firewall

## **Quick Start Guide**

Version: 2.0 Date: 2007/05/02

Please visit www.draytek.com to get the newly updated manual at any time.

## **Copyright Information**

| eep)gee                                         |                                                                                                    |  |  |
|-------------------------------------------------|----------------------------------------------------------------------------------------------------|--|--|
| Copyright<br>Declarations                       | Copyright 2007 All rights reserved. This publication contains information that is<br>protected by copyright. No part may be reproduced, transmitted, transcribed,<br>stored in a retrieval system, or translated into any language without written<br>permission from the copyright holders. The scope of delivery and other details<br>are subject to change without prior notice.                                                                                                    |  |  |
| Trademarks                                      | <ul> <li>The following trademarks are used in this document:</li> <li>Microsoft is a registered trademark of Microsoft Corp.</li> <li>Windows, Windows 95, 98, Me, NT, 2000, XP and Explorer are trademarks of Microsoft Corp.</li> <li>Apple and Mac OS are registered trademarks of Apple Computer Inc.</li> <li>Other products may be trademarks or registered trademarks of their respective manufacturers.</li> </ul>                                                                                                    |  |  |
| Safety Instruction                              | s and Approval                                                                                                    |  |  |
|                                                 | <ul> <li>Read the installation guide thoroughly before you set up the router.</li> </ul>                                                                                                    |  |  |
| Safety<br>Instructions                          | <ul> <li>Read the installation guide thorotoging before you set up the rotter.</li> <li>The router is a complicated electronic unit that may be repaired only be authorized and qualified personnel. Do not try to open or repair the router yourself.</li> <li>Do not place the router in a damp or humid place, e.g. a bathroom.</li> <li>The router should be used in a sheltered area, within a temperature range of +5 to +40 Celsius.</li> <li>Do not expose the router to direct sunlight or other heat sources. The housing and electronic components may be damaged by direct sunlight or heat sources.</li> <li>Do not deploy the cable for LAN connection outdoor to prevent electronic shock hazards.</li> <li>Keep the package out of reach of children.</li> <li>When you want to dispose of the router, please follow local regulations on conservation of the environment.</li> </ul>                                                                                                    |  |  |
| Warranty                                        | We warrant to the original end user (purchaser) that the router will be free from<br>any defects in workmanship or materials for a period of two (2) years from the<br>date of purchase from the dealer. Please keep your purchase receipt in a safe<br>place as it serves as proof of date of purchase. During the warranty period, and<br>upon proof of purchase, should the product have indications of failure due to<br>faulty workmanship and/or materials, we will, at our discretion, repair or replace<br>the defective products or components, without charge for either parts or labor, to<br>whatever extent we deem necessary tore-store the product to proper operating<br>condition. Any replacement will consist of a new or re-manufactured<br>functionally equivalent product of equal value, and will be offered solely at our<br>discretion. This warranty will not apply if the product is modified, misused,<br>tampered with, damaged by an act of God, or subjected to abnormal working<br>conditions. The warranty does not cover the bundled or licensed software of<br>other vendors. Defects which do not significantly affect the usability of the<br>product will not be covered by the warranty. We reserve the right to revise the<br>manual and online documentation and to make changes from time to time in the<br>contents hereof without obligation to notify any person of such revision or<br>changes. |  |  |
| Be a Registered<br>Owner                        | Web registration is preferred. You can register your Vigor router via http://www.draytek.com.                                                                                                    |  |  |
| Firmware & Tools<br>Updates                     | Please consult the DrayTek web site for more information on newest firmware, tools and documents. For more detailed information, please refer to http://www.draytek.com.                                                                                                    |  |  |
| POWVERED AND AND AND AND AND AND AND AND AND AN | Parts of the anti-virus features are powered by Kaspersky Lab ZAO. For more detailed information, please refer to http://www.kaspersky.com.                                                                                                    |  |  |

### **European Community Declarations**

Manufacturer:DrayTek Corp.Address:No. 26, Fu Shing Road, HuKou County, HsinChu Industrial Park, Hsin-Chu, Taiwan 303Product:VigorPro 5500

DrayTek Corp. declares that VigorPro 5500 Series is in compliance with the following essential requirements and other relevant provisions of R&TTE Directive 1999/5/EEC.

The product conforms to the requirements of Electro-Magnetic Compatibility (EMC) Directive 89/336/EEC by complying with the requirements set forth in EN55022/Class A and EN55024/Class A.

The product conforms to the requirements of Low Voltage (LVD) Directive 73/23/EEC by complying with the requirements set forth in EN60950.

### **Regulatory Information**

Federal Communication Commission Interference Statement

This equipment has been tested and found to comply with the limits for a Class A digital device, pursuant to Part 15 of the FCC Rules. These limits are designed to provide reasonable protection against harmful interference in a residential installation. This equipment generates, uses and can radiate radio frequency energy and, if not installed and used in accordance with the instructions, may cause harmful interference to radio communications. However, there is no guarantee that interference will not occur in a particular installation. If this equipment does cause harmful interference to radio or television reception, which can be determined by turning the equipment off and on, the use is encouraged to try to correct the interference by one of the following measures:

- Reorient or relocate the receiving antenna.
- Increase the separation between the equipment and receiver.
- Connect the equipment into an outlet on a circuit different form that to which the receiver is connected.
- Consult the dealer or an experienced radio/TV technician for help.

This device complies with Part 15 of the FCC Rules. Operation is subject to the following two conditions:

(1) This device may not cause harmful interference, and

(2) This device may accept any interference received, including interference that may cause undesired operation.

### Taiwanese BSMI (Bureau of Standards, Metrology and Inspection) A Warning:

Warning: This device might cause interference of radio frequency under the environment of dwelling. In such condition, the users might be asked to adopt some proper strategies.

Please visit "www.draytek.com/about\_us/Regulatory.php"

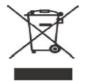

This product is designed for the 2.4 GHz WLAN network throughout the EC region and Switzerland with restrictions in France.

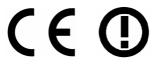

This is a class A product. In a domestic environment, this product may cause radio interference in which case the user may be required to take adequate measures.

## Table of Contents

| 1. Introduction                                                                                              | 1           |
|----------------------------------------------------------------------------------------------------|-------------|
| 1.1 Panel Explanation                                                                                        | 2           |
| 1.1.1 For VigorPro 5500<br>1.1.2 For VigorPro 5500G<br>1.1.3 For VigorPro 5500i<br>1.1.4 For VigorPro 5500Gi | 3<br>4<br>5 |
| 1.2 Package Content                                                                                          | 6           |
| 2. Installing Your Vigor Router                                                                              | 7           |
| 3. Configuring Web Pages                                                                                     | 9           |
| 4. Registration for the Router                                                                               | 13          |
| 4.1 Creating and Activating an Account from VigorPro Website                                                 | 13          |
| 4.2 Creating and Activating an Account from Router Web Configurator                                          | 17          |
| 4.3 Registering Your Vigor Router                                                                            | 22          |
| 4.4 Activating Anti-Virus/Anti-Intrusion/Anti-Spam Service                                                   | 27          |
| 4.3.1 For Anti-Virus and Anti-Intrusion Service<br>4.4.2 For Anti-Spam Service                               |             |
| 4.5 Backup and Upgrade Signature for Anti-Intrusion/Anti-Virus                                               | 39          |
| 4.6 Enabling Anti-Virus/Anti-Intrusion/Anti-Spam                                                             | 40          |
| 5. Trouble Shooting                                                                                          | 43          |
| 5.1 Checking If the Hardware Status Is OK or Not                                                             | 43          |
| 5.2 Checking If the Network Connection Settings on Your Computer Is OK or Not                                | 43          |
| 5.3 Pinging the Router from Your Computer                                                                    | 46          |
| 5.4 Checking If the ISP Settings are OK or Not                                                               | 47          |
| 5.5 Backing to Factory Default Setting If Necessary                                                          | 49          |
| 5.6 Contacting Your Dealer                                                                                   | 50          |
|                                                                                                    |             |

## 1. Introduction

VigorPro 5500 Series is an all-in-one **Anti-Virus, Anti-Intrusion and Anti-Spam security appliance** for SOHO and branch office. VigorPro 5500 Series provides real-time network protection against viruses, worms and malicious programs via e-mail, FTP and web browser. The rule-based website content filtering blocks improper connection to internet in flexible way. With DrayTek's DrayOS<sup>TM</sup> as kernel, VigorPro 5500 Series provides robust and stable VPN, firewall and routing functionality as well.

Unlike legacy proxy-based anti-virus anti-intrusion solution, which stores data in files format prior to scan the content in streaming, the VigorPro 5500 equips with hardware-based scan engine. VigorPro 5500 Series scans packet stream go through it in real-time before those specious content get into the network without performance downgrade. Thus provides a protection of whole network against any intrusion and malicious program in real-time.

DrayTek provides customer free access to the latest virus/hacker signature for and information update for a period of time. Considering customer's needs to minimize supporting effort, DrayTek support team also provides service for VigorPro 5500 Series to get the latest signature updated from DrayTek's server automatically. The all-in-one design makes network management simple and easy.

### Features for VigorPro 5500 Series

- Easy Internet-sharing of your broadband connection
- Unified Security Firewall to help protect your network from external viruses and intrusions
- Real-time virus/intrusion signature scanning with hardware-based scan engine to protect your network

## **1.1 Panel Explanation**

## 1.1.1 For VigorPro 5500

| Dray Tek                        |               | © Monitor<br>© QoS | RST VAN S LANMONITOR 3 LAN                     |  |  |
|---------------------------------|---------------|--------------------|------------------------------------------------|--|--|
| LED                             |               | Status             | Explanation                                    |  |  |
| ACT (Activity)                  |               | Blinking           | The router is powered on and running normally. |  |  |
|                                 |               | Off                | The router is powered off.                     |  |  |
| Virus                           |               | On<br>(Yellow)     | The anti-virus function is enabled.            |  |  |
| IDP (Intrusion D<br>Prevention) | Detection and | On<br>(Yellow)     | The anti-intrusion function is enabled.        |  |  |
| DMZ                             | DMZ On        |                    | DMZ Host is specified in certain site.         |  |  |
| Monitor On                      |               | On                 | LAN traffic monitor is active.                 |  |  |
| VPN                             |               | On                 | The VPN tunnel is launched.                    |  |  |
|                                 |               |                    | The VPN tunnel is closed.                      |  |  |
| QoS                             | QoS On        |                    | The QoS function is active.                    |  |  |
| LED on Conne                    | ctor          |                    | ·                                              |  |  |
| 10                              |               | On                 | The port is connected with 10Mbps.             |  |  |
|                                 | (left LED)    | Off                | The port is disconnected.                      |  |  |
| WAN                             |               | Blinking           | The data is transmitting.                      |  |  |
|                                 | 100           | On                 | The port is connected with 100Mbps.            |  |  |
|                                 | (right LED)   | Off                | The port is disconnected.                      |  |  |
|                                 |               | Blinking           | The data is transmitting.                      |  |  |
| LAN/Monitor                     | 100           | On                 | The port is connected with 100Mbps.            |  |  |
| LAN                             | (left LED)    | Off                | The port is disconnected.                      |  |  |
|                                 |               |                    | The data is transmitting.                      |  |  |
|                                 | 1000          | On                 | The port is connected with 1000Mbps.           |  |  |
|                                 | (right LED)   | Off                | The port is disconnected.                      |  |  |
|                                 |               | Blinking           | The data is transmitting.                      |  |  |

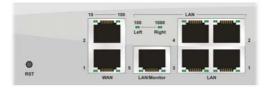

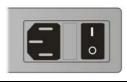

| Interface       | Description                                                                                                    |
|-----------------|----------------------------------------------------------------------------------------------------|
| RST             | Restore the default settings.                                                                                                    |
| (Factory Reset) | Usage: Turn on the router (ACT LED is blinking). Press the hole and keep for more than 5 seconds. When you see the ACT LED begins to blink rapidly than usual, release the button. Then the router will restart with the factory default configuration. |
| WAN(1/2)        | Connecter for remote networked devices.                                                                                                    |
| LAN/Monitor     | Connecter for local networked devices.                                                                                                    |
| LAN (1-4)       | Connecter for local networked devices.                                                                                                    |
|                 | Connecter for a power cord with 100-240VAC (inlet).                                                                                                    |
| <br>0           | Power Switch. "1" is ON; "0" is OFF.                                                                                                    |

## 1.1.2 For VigorPro 5500G

| DrayTek                         |              | Monitor QoS N  | RST VAN S LANMONTOR LAN LAN                          |  |
|---------------------------------|--------------|----------------|------------------------------------------------------|--|
| LED                             |              | Status         | Explanation                                          |  |
| ACT (Activity)                  |              | Blinking       | The router is powered on and running normally.       |  |
|                                 |              | Off            | The router is powered off.                           |  |
| Virus                           |              | On<br>(Yellow) | The anti-virus function is enabled.                  |  |
| IDP (Intrusion D<br>Prevention) | etection and | On<br>(Yellow) | The anti-intrusion function is enabled.              |  |
| DMZ                             |              | On             | DMZ Host is specified in certain site.               |  |
| Monitor                         |              | On             | LAN traffic monitor is active.                       |  |
| VPN                             |              | On             | The VPN tunnel is launched.                          |  |
|                                 |              | Off            | The VPN tunnel is closed.                            |  |
| QoS                             |              | On             | The QoS function is active.                          |  |
| WLAN                            |              | On             | Wireless access point is ready.                      |  |
|                                 |              | Blinking       | Ethernet packets are transmitting over wireless LAN. |  |
|                                 |              | Off            | The WLAN function is inactive.                       |  |
| LED on Conne                    | ctor         |                |                                                      |  |
|                                 | 10           | On             | The port is connected with 10Mbps.                   |  |
|                                 | (left LED)   | Off            | The port is disconnected.                            |  |
| WAN                             |              | Blinking       | The data is transmitting.                            |  |
|                                 | 100          | On             | The port is connected with 100Mbps.                  |  |
|                                 | (right LED)  | Off            | The port is disconnected.                            |  |
|                                 |              | Blinking       | The data is transmitting.                            |  |
| LAN/Monitor                     | 100          | On             | The port is connected with 100Mbps.                  |  |
| LAN                             | (left LED)   | Off            | The port is disconnected.                            |  |
|                                 |              | Blinking       | The data is transmitting.                            |  |
|                                 | 1000         | On             | The port is connected with 1000Mbps.                 |  |
|                                 | (right LED)  | Off            | The port is disconnected.                            |  |
|                                 |              | Blinking       | The data is transmitting.                            |  |

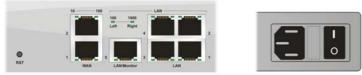

| Interface              | Description                                                                                                    |
|------------------------|----------------------------------------------------------------------------------------------------|
| RST<br>(Factory Reset) | Restore the default settings.<br>Usage: Turn on the router (ACT LED is blinking). Press the hole and keep for<br>more than 5 seconds. When you see the ACT LED begins to blink rapidly than<br>usual, release the button. Then the router will restart with the factory default<br>configuration. |
| WAN(1/2)               | Connecter for remote networked devices.                                                                                                    |
| LAN/Monitor            | Connecter for local networked devices.                                                                                                    |
| LAN (1-4)              | Connecter for local networked devices.                                                                                                    |
| -                      | Connecter for a power cord with 100-240VAC (inlet).                                                                                                    |
| <br>0                  | Power Switch. "1" is ON; "0" is OFF.                                                                                                    |

## 1.1.3 For VigorPro 5500i

| VIGORPRO 550<br>UNIFIED SECURITY FIREW |              | Monitor     QoS     ISDN | RST ISDN 2<br>WAN LANMONITOR LAN                       |  |
|----------------------------------------|--------------|--------------------------|--------------------------------------------------------|--|
| LED                                    |              | Status                   | Explanation                                            |  |
| ACT (Activity)                         |              | Blinking                 | The router is powered on and running normally.         |  |
|                                        |              | Off                      | The router is powered off.                             |  |
| Virus                                  |              | On<br>(Yellow)           | The anti-virus function is enabled.                    |  |
| IDP (Intrusion D<br>Prevention)        | etection and | On<br>(Yellow)           | The anti-intrusion function is enabled.                |  |
| DMZ                                    |              | On                       | DMZ Host is specified in certain site.                 |  |
| Monitor                                |              | On                       | LAN traffic monitor is active.                         |  |
| VPN                                    |              | On                       | The VPN tunnel is launched.                            |  |
|                                        |              | Off                      | The VPN tunnel is closed.                              |  |
| QoS                                    |              | On                       | The QoS function is active.                            |  |
| ISDN                                   |              | On                       | The ISDN service function is active.                   |  |
|                                        |              | Blinking                 | A successful connection on the ISDN BRI B1/B2 channel. |  |
| LED on Conned                          | ctor         |                          |                                                        |  |
|                                        | 10           | On                       | The port is connected with 10Mbps.                     |  |
|                                        | (left LED)   | Off                      | The port is disconnected.                              |  |
| WAN                                    |              | Blinking                 | The data is transmitting.                              |  |
|                                        | 100          | On                       | The port is connected with 100Mbps.                    |  |
|                                        | (right LED)  | Off                      | The port is disconnected.                              |  |
|                                        |              | Blinking                 | The data is transmitting.                              |  |
| LAN/Monitor                            | 100          | On                       | The port is connected with 100Mbps.                    |  |
| LAN                                    | (left LED)   | Off                      | The port is disconnected.                              |  |
|                                        |              | Blinking                 | The data is transmitting.                              |  |
|                                        | 1000         | On                       | The port is connected with 1000Mbps.                   |  |
|                                        | (right LED)  | Off                      | The port is disconnected.                              |  |
|                                        |              | Blinking                 | The data is transmitting.                              |  |

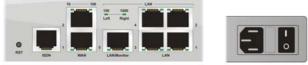

| Interface       | Description                                                                                                    |
|-----------------|----------------------------------------------------------------------------------------------------|
| RST             | Restore the default settings.                                                                                                    |
| (Factory Reset) | Usage: Turn on the router (ACT LED is blinking). Press the hole and keep for more than 5 seconds. When you see the ACT LED begins to blink rapidly than usual, release the button. Then the router will restart with the factory default configuration. |
| ISDN            | Connect for NT1 (or NT1+) box provided by ISDN service provider.                                                                                                    |
| WAN(1/2)        | Connecter for remote networked devices.                                                                                                    |
| LAN/Monitor     | Connecter for local networked devices.                                                                                                    |
| LAN (1-4)       | Connecter for local networked devices.                                                                                                    |
|                 | Connecter for a power cord with 100-240VAC (inlet).                                                                                                    |
| <br>0           | Power Switch. "1" is ON; "0" is OFF.                                                                                                    |

## 1.1.4 For VigorPro 5500Gi

| Dray Tek         |              | () QoS         | LAN<br>LAN<br>LAN<br>LAN<br>LAN<br>LAN<br>LAN<br>LAN   |  |
|------------------|--------------|----------------|--------------------------------------------------------|--|
| LED              |              | Status         | Explanation                                            |  |
| ACT (Activity)   |              | Blinking       | The router is powered on and running normally.         |  |
|                  |              | Off            | The router is powered off.                             |  |
| Virus            |              | On<br>(Yellow) | The anti-virus function is enabled.                    |  |
| IDP (Intrusion D | etection and | On             | The anti-intrusion function is enabled.                |  |
| Prevention)      |              | (Yellow)       |                                                        |  |
| DMZ              |              | On             | DMZ Host is specified in certain site.                 |  |
| Monitor          |              | On             | LAN traffic monitor is active.                         |  |
| VPN              |              | On             | The VPN tunnel is launched.                            |  |
|                  |              | Off            | The VPN tunnel is closed.                              |  |
| QoS              |              | On             | The QoS function is active.                            |  |
| WLAN             |              | On             | Wireless access point is ready.                        |  |
|                  |              | Blinking       | Ethernet packets are transmitting over wireless LAN.   |  |
|                  |              | Off            | The WLAN function is inactive.                         |  |
| ISDN             |              | On             | The ISDN service function is active.                   |  |
|                  |              | Blinking       | A successful connection on the ISDN BRI B1/B2 channel. |  |
| LED on Conne     | ctor         |                |                                                        |  |
|                  | 10           | On             | The port is connected with 10Mbps.                     |  |
|                  | (left LED)   | Off            | The port is disconnected.                              |  |
| WAN              |              | Blinking       | The data is transmitting.                              |  |
|                  | 100          | On             | The port is connected with 100Mbps.                    |  |
|                  | (right LED)  | Off            | The port is disconnected.                              |  |
|                  |              | Blinking       | The data is transmitting.                              |  |
| LAN/Monitor      | 100          | On             | The port is connected with 100Mbps.                    |  |
| LAN              | (left LED)   | Off            | The port is disconnected.                              |  |
|                  |              | Blinking       | The data is transmitting.                              |  |
|                  | 1000         | On             | The port is connected with 1000Mbps.                   |  |
|                  | (right LED)  | Off            | The port is disconnected.                              |  |
|                  |              | Blinking       | The data is transmitting.                              |  |

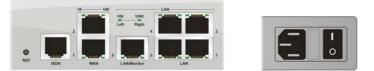

| Interface       | Description                                                                                                    |  |  |  |
|-----------------|----------------------------------------------------------------------------------------------------|--|--|--|
| RST             | Restore the default settings.                                                                                                    |  |  |  |
| (Factory Reset) | Usage: Turn on the router (ACT LED is blinking). Press the hole and keep for more than 5 seconds. When you see the ACT LED begins to blink rapidly than usual, release the button. Then the router will restart with the factory default configuration. |  |  |  |
| ISDN            | Connect for NT1 (or NT1+) box provided by ISDN service provider.                                                                                                    |  |  |  |
| WAN(1/2)        | Connecter for remote networked devices.                                                                                                    |  |  |  |
| LAN/Monitor     | Connecter for local networked devices.                                                                                                    |  |  |  |
| LAN (1-4)       | Connecter for local networked devices.                                                                                                    |  |  |  |
| 9               | Connecter for a power cord with 100-240VAC (inlet).                                                                                                    |  |  |  |
| <br>0           | Power Switch. "1" is ON; "0" is OFF.                                                                                                    |  |  |  |

## **1.2 Package Content**

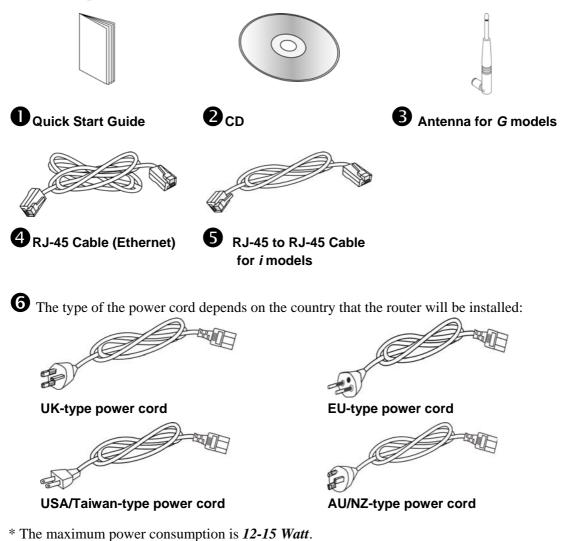

## 2. Installing Your Vigor Router

This section will guide you to install the router through hardware connection and configure the router's settings through web browser.

Before starting to configure the router, you have to connect your devices correctly.

- 1. Connect the power cord to the router's power port on the rear panel, and the other side into a wall outlet.
- 2. Power on the device by pressing down the power switch on the rear panel.
- 3. The system starts to initiate. After completing the system test, the **ACT** LED will light up and start blinking.
- 4. Connect one end of an Ethernet cable (RJ-45) to one of the LAN ports of the router and the other end of the cable (RJ-45) into the Ethernet port on your computer (that device also can connect to other computers to form a small area network). The LAN LED will light up according to the network card feature (10Mpbs or 100Mpbs) of the device that it connected.
- 5. Connect a modem/router (depends on your requirement) to any WAN port of router with Ethernet cable (RJ-45). The **WAN1/WAN2** LED (down/up) will light up according to the network card feature ((10Mpbs or 100Mpbs) of the device that it connected.

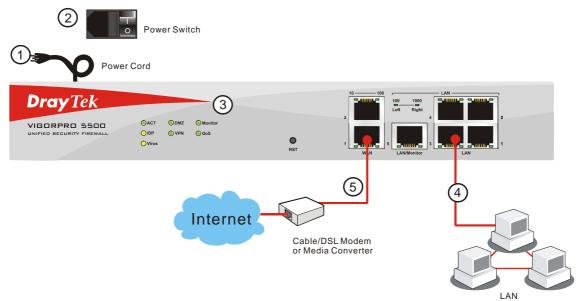

(For the detailed information of LED status, please refer to section 1.1.)

This page is left blank for remark if necessary.

## 3. Configuring Web Pages

The **Quick Start Wizard** is designed for you to easily set up your router for Internet access. You can directly access the **Quick Start Wizard** via Web Configurator.

1. Make sure your PC connects to the router correctly.

Notice: You may either simply set up your computer to get IP dynamically from the router or set up the IP address of the computer to be the same subnet as **the default IP address of Vigor router 192.168.1.1**. For the detailed information, please refer to the later section - Trouble Shooting of the guide.

2. Open a web browser on your PC and type http://192.168.1.1. A pop-up window will open to ask for username and password. Do not type any word on the window and click **OK** for next screen.

| Connect to 192.1      | 68.1.1 🛛 🖓 🔀                |
|-----------------------|-----------------------------|
|                       | GR                          |
| Login to the Router V | /eb Configurator            |
| User name:            | 2                           |
| Password:             |                             |
|                       | <u>Remember my password</u> |
|                       |                             |
|                       | OK Cancel                   |

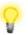

Notice: If you fail to access to the web configuration, please go to "Trouble Shooting" for detecting and solving your problem.

3. Now, the Main Screen will pop up. Click Quick Start Wizard.

| <b>Dray</b> Tek        |                                | RD 5500                               |                            |                                       |
|------------------------|--------------------------------|---------------------------------------|----------------------------|---------------------------------------|
| Quick Start Wizard     | System Status                  |                                       |                            |                                       |
| Online Status          |                                |                                       |                            |                                       |
| WAN                    | Model Name<br>Firmware Version | : VigorPro5500 series<br>: 3.2.0 RC1a |                            |                                       |
| LAN                    | Build Date/Time                | : Apr 16 2007 18:57:40                |                            |                                       |
| NAT                    | Signature Version              | basic                                 |                            |                                       |
| Firewall               | Signature Build Date           | : Tue Aug 29 09:16:25.00 2006         |                            |                                       |
| Objects Setting        |                                | LAN                                   |                            | WAN 1                                 |
| Anti-Intrusion         | MAC Address                    | : 00-50-7F-C0-2E-BC                   | Link Status                | : Connected                           |
| Anti-Virus             | 1st IP Address                 | : 192.168.1.1                         | MAC Address                | : 00-50-7F-C0-2E-BD                   |
| Anti-Spam              | 1st Subnet Mask<br>DHCP Server | : 255.255.255.0<br>: Yes              | Connection<br>IP Address   | : Static IP<br>: 172.16.3.229         |
| Bandwidth Management   | DNS                            | : 194.109.6.66                        | Default Gateway            | : 172.16.3.4                          |
| Applications           |                                |                                       |                            |                                       |
| VPN and Remote Access  |                                |                                       |                            | WAN 2                                 |
|                        |                                |                                       | Link Status<br>MAC Address | : Disconnected<br>: 00-50-7F-C0-2E-BE |
| Certificate Management |                                |                                       | Connection                 | : 00-50-7F-C0-2E-BE                   |
| ISDN                   |                                |                                       | IP Address                 |                                       |
| System Maintenance     |                                |                                       | Default Gateway            | :                                     |
| Diagnostics            |                                |                                       |                            |                                       |
|                        |                                |                                       |                            |                                       |
|                        |                                |                                       |                            |                                       |
|                        |                                |                                       |                            |                                       |
|                        |                                |                                       |                            |                                       |
|                        |                                |                                       |                            |                                       |
|                        |                                |                                       |                            |                                       |

Note: The home page will change slightly in accordance with the router you have.

4. Enter the login password on the field of **New Password** and retype it on the field of **Confirm Password**. Then click **Next** to continue.

| New Password     Image: mail of the second second sec | Wizard                        |                    |                        |            |
|----------------------------------------------------------------------------------------------------|-------------------------------|--------------------|------------------------|------------|
| New Password                                                                                                    | password                      |                    |                        |            |
|                                                                                                    | se enter an alpha-numeric str | ing as your Passwo | ord (Max 23 characters | ).         |
| Confirm Password                                                                                                    | Password                      | ••••               |                        |            |
|                                                                                                    | īrm Password                  | ••••               |                        |            |
|                                                                                                    |                               |                    |                        |            |
|                                                                                                    |                               |                    |                        |            |
|                                                                                                    |                               |                    |                        |            |
|                                                                                                    |                               |                    |                        |            |
|                                                                                                    |                               |                    |                        |            |
| < Back Next > Finish                                                                                                    |                               |                    |                        | nish Cance |

5. On the next page as shown below, please select the WAN interface that you use. Choose **Auto negotiation** as the physical type for your router. Then click **Next** for next step.

| lect WAN Interface    |                    |
|-----------------------|--------------------|
| Select WAN Interface: | WAN1 👻             |
| Display Name:         |                    |
| Physical Mode:        | Ethernet           |
| Physical Type:        | Auto negotiation 💌 |
|                       |                    |
|                       |                    |
|                       |                    |
|                       |                    |
|                       |                    |
|                       |                    |
|                       |                    |

6. On the next page as shown below, please select the appropriate Internet access type according to the information from your ISP. For example, you should select PPPoE mode if the ISP provides you PPPoE interface. Then click **Next** for next step.

| WAN 1               |                                |                       |
|---------------------|--------------------------------|-----------------------|
| Select one of the I | ollowing Internet Access types | provided by your ISP. |
|                     | PPPoE     PPTD                 |                       |
|                     | O PPTP                         |                       |
|                     | O Static IP                    |                       |
|                     | O DHCP                         |                       |
|                     |                                |                       |
|                     |                                |                       |
|                     |                                |                       |
|                     |                                |                       |
|                     |                                |                       |
|                     |                                |                       |

**PPPoE:** if you click PPPoE as the protocol, please manually enter the Username/Password provided by your ISP. Then click **Next**.

| E Client Mode             |                               |   |
|---------------------------|-------------------------------|---|
| WAN 1                     |                               | _ |
| Enter the user name and p | essword provided by your ISP. |   |
| User Name                 | admin                         |   |
| Password                  |                               |   |
| Retype Password           |                               |   |
|                           |                               |   |
|                           |                               |   |
|                           |                               |   |
|                           |                               |   |
|                           |                               |   |
|                           |                               |   |
|                           |                               |   |

**PPTP:** if you click PPTP, you will get the following page. Please type in all the information originally provided by your ISP. Then click **Next** for next step.

Quick Start Wizard

| WAN 1                                  |                                                  |           |
|----------------------------------------|--------------------------------------------------|-----------|
| Enter the user name, pass<br>your ISP. | word, WAN IP configuration and PPTP server IP pr | ovided by |
| User Name                              | admin                                            |           |
| Password                               | •••••                                            |           |
| Retype Password                        | ****                                             |           |
| WAN IP Configuration                   |                                                  |           |
| 🔘 Obtain an IP address                 | automatically                                    |           |
| Specify an IP addres                   | 5                                                | _         |
| IP Address                             | 172.16.3.229                                     |           |
| Subnet Mask                            | 255.255.255.0                                    |           |
| PPTP Server IP                         |                                                  |           |

**Static IP:** if you click Static IP, you will get the following page. Please type in all the information originally provided by your ISP. Then click **Next** for next step.

| VAN 1        |                                |            |  |
|--------------|--------------------------------|------------|--|
|              | guration probided by your ISP. |            |  |
| AN IP        | 172.16.3.229                   |            |  |
| ıbnet Mask   | 255.255.255.0                  |            |  |
| ateway       | 172.16.3.1                     |            |  |
| rimary DNS   | 168.95.1.1                     |            |  |
| econdary DNS |                                | (optional) |  |

**DHCP**: if you click DHCP, you will get the following page. Please type in all the information originally provided by your ISP. Then click **Next** for next step.

| Client Mode                               |                            |                                 |                   |      |
|-------------------------------------------|----------------------------|---------------------------------|-------------------|------|
| WAN 1<br>If your ISP requ<br>enter it in. | ires you to enter a specil | fic host name or specifi        | c MAC address, pl | ease |
| Host Name<br>MAC                          | 00 -50 -7F -22 -           | (optional)<br>33 -45 (optional) |                   |      |
|                                           |                            |                                 |                   |      |
|                                           |                            |                                 |                   |      |
|                                           |                            |                                 |                   |      |

7. Now you can see the following screen. It indicates that the setup is complete. Different types of connection modes will have different summary. Click **Finish** and then restart the router. Afterward, you will enjoy surfing on the Internet.

| e confirm your settings: |                                                                       |
|--------------------------|-----------------------------------------------------------------------|
| WAN Interface:           | WAN1                                                                  |
| Physical Mode:           | Ethernet                                                              |
| Physical Type:           | Auto negotiation                                                      |
| Internet Access:         | DHCP                                                                  |
|                          | nges if necessary. Otherwise, click <b>Finish</b> to save the current |

## 4. Registration for the Router

Now you can surf on Internet freely. It is time to continue the registration and activation of your router for using the functions of anti-intrusion, anti-virus and anti-spam.

To use the anti-intrusion, anti-virus and anti-spam features of VigorPro series router, you have to create a new account, finish the registration for that account by using the router and complete the registration for the Vigor router. After finishing the registration of the router, you can download the newly update types and rules of anti-intrusion and anti-virus during the valid time of the license key you purchased.

There are two ways to create and activate new account. One is created by accessing www.vigorpro.com (refer to section 4.1), the other is from router's web configurator (refer to section 4.2).

After activating the new account, you have to register your router from router's web configurator (refer to section 4.3). Follow the steps listed below to finish the registration and activation.

## 4.1 Creating and Activating an Account from VigorPro Website

To activate anti-virus/anti-intrusion/anti-spam function, you need to register an account on www.vigorpro.com firstly. Please follow the steps below to create a new account.

1. Open your browser with URL: **www.vigorpro.com**. Find the line of **Not registered yet?**. Then, click the link **Click here!** to access into next page.

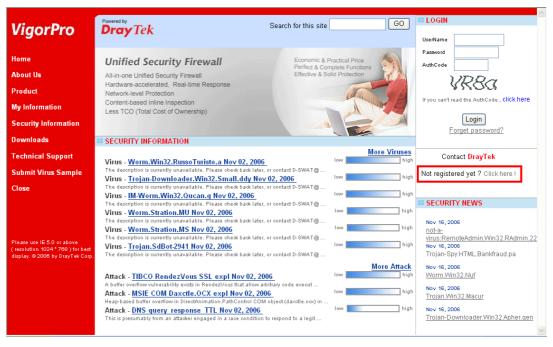

2. Check to confirm that you accept the Agreement and click Accept.

| Regis | ter                   | Search for this site GO                                                                                                    |
|-------|-----------------------|----------------------------------------------------------------------------------------------------|
|       |                       |                                                                                                    |
| Crea  | ate an account - Plea | ase enter personal profile.                                                                                                    |
|       |                       | VigorPro Agreement                                                                                                    |
| 13    | Agreement             | E                                                                                                    |
| 2     | Personal Information  | Agreement     Draytek provides VigoPro(www.vigorpro.com) service according to this agreement. When you use vigorpro service, it means that you have read, understand and agree to accept the items listed in this agreement. Draytek can modify or change the content of the items without any reasons. It is suggested for you to notice the medications or changes at any time. If you still use vigorpro service                                                  |
| 3     | Preferences           | after knowing the modifications and changes of this service, it means you have read, understand and<br>agree to accept the modifications and changes. If you do not agree the content of this agreement,<br>please stop using vigorpro service.                                                                                                    |
| 4     | Completion            | <ul> <li>2. Registration</li> <li>To use this service, you have to agree the following conditions: <ul> <li>(a) Provide your complete and correct information according to the registration steps of this service.</li> <li>(b) If you provide any incorrect or fake information here. DravTek has the right to pause or terminate</li> </ul> </li> <li>I have read and understand the above Agreement. (Use the scroll bar to view the entire agreement)</li> </ul> |
|       |                       | << Back Accept >>                                                                                                    |

3. Type your personal information in this page and then click **Continue**.

| Register                   |                      | Search for this site GO                                                                                                    |
|----------------------------|----------------------|----------------------------------------------------------------------------------------------------|
|                            |                      |                                                                                                    |
| Create an account - Please | e enter personal pr  | ofile.                                                                                                    |
|                            | Account Informa      | tion                                                                                                    |
| 1 Agreement                | UserName :*          | Carrie Check Account (3 ~ 20 characters )                                                                                                  |
| 2 Personal Information     | Password :*          | (4 ~ 20 characters : Do not set the same as the username.)                                                                                 |
| 0                          | Confirm Password :*  |                                                                                                    |
| 3 Preferences              | Personal Information |                                                                                                    |
|                            | First Name :*        | Carrie                                                                                                    |
| Completion                 | Last Name :*         | Ni                                                                                                    |
|                            | Company Name :       | DrayTek                                                                                                    |
|                            | Email Address :*     | carrie_ni@draytek.com                                                                                                    |
|                            |                      | Please note that a valid E-mail address is required to receive the Subscription<br>Code. You will need this code to activate your account. |
|                            | Tel :                |                                                                                                    |
|                            | Country :*           | TAMVAN                                                                                                    |
|                            | Career :*            | Other                                                                                                    |
|                            |                      | << Back Continue >>                                                                                                    |

4. Choose proper selection for your computer and click **Continue**.

| Registe    | er                    | Search 1                                                | for this site GO    |
|------------|-----------------------|---------------------------------------------------------|---------------------|
|            |                       |                                                         |                     |
| Create     | e an account - Please | enter personal profile.                                 |                     |
|            | 13 Agreement          | How did you find out about this website?                | Internet 💌          |
|            |                       | What kind of anti-virus do you use?                     | ClamAV              |
| <b>2</b> P | Personal Information  | l would like to subscribe to the vigorpro e-<br>letter. | V                   |
| <b>3</b> P | Preferences           | l would like to receive DrayTek product<br>news.        | V                   |
| <b>4</b> c | Completion            |                                                         | << Back Continue >> |

5. Now you have created an account successfully.

| Register | Search for this site GO |
|----------|-------------------------|
|          |                         |

Create an account - Please enter personal profile.

| 1 Agreement               | Completion                                                                                                    |
|---------------------------|----------------------------------------------------------------------------------------------------|
| 2 Personal<br>Information | A confirmation email has been sent to<br>carrie_ni@draytek.com<br>Please click on the activation link in the email<br>to activate your account |
| 3 Preferences             | START                                                                                                    |
| Completion                |                                                                                                    |

6. Check to see the confirmation email with the title of **New Account Confirmation Letter from www.vigorpro.com**.

\*\*\*\*\* This is an automated message from www.vigorpro.com.\*\*\*\*\*

Thank you (carrie) for creating an account.

Please click on the activation link below to activate your account

Link : Activate my Account

7. Click the **Activate my Account** link to enable the account that you created. The following screen will be shown to verify the register process is finished. Please click **Login**.

| Register                                                                          |
|-----------------------------------------------------------------------------------|
| = Register Confirm                                                                |
| Thank for your register in VigorPro Web Site<br>The Register process is completed |
| Login Close                                                                       |

8. When you see the following page, please type in the account and password (that you just created) in the fields of **UserName** and **Password**. Then type the code in the box of AuthCode according to the value displayed on the right side of it.

| Re-login | Search for this site GO                                                                                                    |
|----------|----------------------------------------------------------------------------------------------------|
|          | ice is available for VigorPro member only. Please login to access VigorPro.<br>are not one of the members of VigorPro, please create an account first. |
|          | LOGIN                                                                                                    |
|          | UserName : carrie<br>Password : ••••••<br>Auth Code : thmj thing j<br>If you cannot read the word, click here<br>Login                                 |
|          | Don't have a VigorPro Account ?                                                                                                    |
|          | <u>Create an account now</u>                                                                                                    |
|          | If you are having difficulty logging in, contact our outsomer service.                                                                                 |

email to :<u>Webmaster@draytek.com</u>

9. Now, click **Login**. Your account has been activated.

# 4.2 Creating and Activating an Account from Router Web Configurator

You, also can created and register a new account from the web configurator of the VigorPro router.

- 1. Open a web browser on your PC and type **http://192.168.1.1.** A pop-up window will open to ask for username and password. Do not type any word on the window and click **OK**.
- 2. From the router's web page, please open **System Maintenance** >>**Signature Upgrade**. You will see the following web page.

### System Maintenance

- System Status
- Administrator Password
- Configuration Backup
- SysLog / Mail Alert
- Time and Date
- Management
- Reboot System
- Firmware Upgrade
- ▶ Signature Upgrade
- 3. Click the **Activate** link from the **Signature Upgrade** web page.

System Maintenance >> Signature Upgrade

| Service Activation                   | 1           | <u>Activate</u>                |     |                            |               |        |                |
|--------------------------------------|-------------|--------------------------------|-----|----------------------------|---------------|--------|----------------|
| ignature Upgrade                     | Setting     | [ Signature V<br>[ Signature B |     | asic ]<br>: Tue Aug 12 9:: | 16:25.0 2     | :006 ] |                |
| Setup download so                    | erver       | auto-selected                  |     |                            | <u>find n</u> | nore   |                |
| Setup query serve                    | er          | auto-selected                  |     |                            | <u>find n</u> | nore   |                |
| Signature authen                     | tication/d  | ownload messa                  | ge: |                            |               |        | < >            |
|                                      |             | ownload messa                  | ge: | Backup                     |               | Do     | wnload Now !!! |
| Jpgrade Manually<br>Jpgrade Automati | cally       |                                | ge: | Backup                     |               | Do     | wnload Now !!! |
| Ipgrade Manually                     | cally       |                                | ge: | Backup                     | ter the h     |        | wnload Now !!! |
| Jpgrade Manually<br>Jpgrade Automati | ically<br>e | Import                         |     |                            | ter the h     |        | wnload Now !!! |

4. A **Re-login** page will be shown on the screen.

| Re-login | Search for this site GO                                                                                                    |  |
|----------|----------------------------------------------------------------------------------------------------|--|
|          | e is available for VigorPro member only. Please login to access VigorPro.<br>e not one of the members of VigorPro, please create an account first. |  |
|          | LOGIN                                                                                                    |  |
|          | UserName : Password : Password :<br>Auth Code :<br>If you cannot read the word, click here<br>Login                                                |  |
|          | Don't have a VigorPro Account ?                                                                                                    |  |
|          | Create an account now                                                                                                    |  |
|          | If you are having difficulty logging in, contact our customer service.<br>Customer Service : 886 3 597 2727 or<br>email to :webmaster@draytek.com  |  |

5. Locate and click **Create an account now link** on the bottom of this page. You will access into the following page. Check the box below to confirm that you accept the Agreement and click **Accept**.

| Register | Search for this site GO |
|----------|-------------------------|
|          |                         |

Create an account - Please enter personal profile.

|    |                      | VigorPro Agreement                                                                                     | ^ |  |
|----|----------------------|----------------------------------------------------------------------------------------------------|---|--|
| 1  | Agreement            |                                                                                                    |   |  |
|    |                      | 1. Agreement                                                                                           |   |  |
|    |                      | Draytek provides VigoPro(www.vigorpro.com) service according to this agreement. When you use           |   |  |
| 21 | Personal Information | vigorpro service, it means that you have read, understand and agree to accept the items listed in this |   |  |
|    |                      | agreement. Draytek can modify or change the content of the items without any reasons. It is            |   |  |
|    |                      | suggested for you to notice the medications or changes at any time. If you still use vigorpro service  |   |  |
| 21 | Preferences          | after knowing the modifications and changes of this service, it means you have read, understand and    |   |  |
| 9  | Treferences          | agree to accept the modifications and changes. If you do not agree the content of this agreement,      |   |  |
|    |                      | please stop using vigorpro service.                                                                    |   |  |
|    | Completion           |                                                                                                    |   |  |
| -  | Completion           | 2. Registration                                                                                        |   |  |
|    |                      | To use this service, you have to agree the following conditions:                                       |   |  |
|    |                      | (a) Provide your complete and correct information according to the registration steps of this service. |   |  |
|    |                      | (b) If you provide any incorrect or fake information here. DrayTek has the right to pause or terminate |   |  |
|    |                      | 🔲 I have read and understand the above Agreement. (Use the scroll bar to view the entire agreement)    |   |  |
|    |                      | << Back Accept >>                                                                                      |   |  |

6. Type your personal information in this page and then click **Continue**.

| Regis | ter                                                  |                                    | Search for this site GO                                                                                                    |
|-------|------------------------------------------------------|------------------------------------|----------------------------------------------------------------------------------------------------|
|       | ate an account - Pleas<br>marked by (*) are required | e enter personal pro               | ofile.                                                                                                    |
| 1     | Agreement                                            | Account Informa                    | carrie Check Account                                                                                                    |
| 2     | Personal Information                                 | Password :*<br>Confirm Password :* | (3 ~ 20 characters)<br>•••••••<br>(4 ~ 20 characters : Do not set the same as the username.)<br>••••••                                                              |
| 3     | Preferences                                          | Personal Informa<br>First Name :*  | Carrie                                                                                                    |
| 4     | Completion                                           | Last Name :*<br>Company Name :     | Ni DrayTek                                                                                                    |
|       |                                                      | Email Address :*                   | Carrie_ni@draytek.com<br>Please note that a valid E-mail address is required to receive the Subscription<br>Code. You will need this code to activate your account. |
|       |                                                      | Tel:<br>Country:*                  | TAMVAN                                                                                                    |
|       |                                                      | Career :*                          | Other Continue >                                                                                                    |

7. Choose proper selection for your computer and click **Continue**.

| Regis | ter                     | Search fo                                               | r this site GO      |
|-------|-------------------------|---------------------------------------------------------|---------------------|
|       |                         |                                                         |                     |
| Crea  | ite an account - Please | enter personal profile.                                 |                     |
| -     | Agreement               | How did you find out about this website?                | Internet            |
| U     | Agreement               | What kind of anti-virus do you use?                     | ClamAV              |
| 23    | Personal Information    | l would like to subscribe to the vigorpro e-<br>letter. | $\checkmark$        |
|       |                         | l would like to receive DrayTek product<br>news.        |                     |
| 33    | Preferences             |                                                         |                     |
| 4     | Completion              |                                                         | << Back Continue >> |

8. Now you have created an account successfully.

| Register                     | Search for this site                                                                                                    | GO |
|------------------------------|----------------------------------------------------------------------------------------------------|----|
|                              |                                                                                                    |    |
| Create an account - Please e | enter personal profile.                                                                                                    |    |
| (1) Agreement                | Completion                                                                                                    |    |
| Personal<br>Information      | A confirmation email has been sent to<br>carrie_ni@draytek.com<br>Please click on the activation link in the email<br>to activate your account |    |
| 3 Preferences                | START                                                                                                    |    |
| Completion                   |                                                                                                    |    |

9. Check to see the confirmation email with the title of **New Account Confirmation Letter from www.vigorpro.com**.

\*\*\*\*\* This is an automated message from www.vigorpro.com.\*\*\*\*\*

Thank you (carrie) for creating an account.

Please click on the activation link below to activate your account

Link : Activate my Account

10. Click the **Activate my Account** link to enable the account that you created. The following screen will be shown to verify the register process is finished. Please click **Login**.

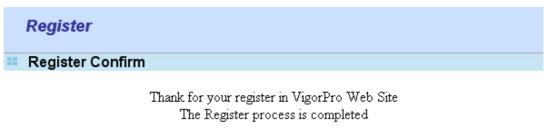

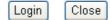

11. When you see the following page, please type in the account and password (that you just created) in the fields of **UserName** and **Password**. Then type the code in the box of AuthCode according to the value displayed on the right side of it.

| Re-login | Search for this site GO                                                                                                    |
|----------|----------------------------------------------------------------------------------------------------|
|          |                                                                                                    |
|          | e is available for VigorPro member only. Please login to access VigorPro.<br>e not one of the members of VigorPro, please create an account first. |
|          | LOGIN                                                                                                    |
|          | UserName : carrie<br>Password :<br>Auth Code : thmj thinks<br>If you cannot read the word, Click here<br>Login                                     |
|          | Don't have a VigorPro Account ?                                                                                                    |
|          | Create an account now                                                                                                    |
|          | If you are having difficulty logging in, contact our customer service.<br>Customer Service : 886 3 597 2727 or<br>email to :webmaster@draytek.com  |

12. Now, click **Login**. Your account has been activated. And the following page will be shown automatically.

| My Product                                                                    | Search for this site GO     |
|-------------------------------------------------------------------------------|-----------------------------|
| Device Registration                                                           |                             |
|                                                                               |                             |
| Welcome, Carrie<br>Last Login Time : 2006-08-16 17:08:25                      |                             |
| Last Login From : 218.174.234.195<br>Current Login Time : 2006-08-16 17:13:51 |                             |
| Current Login From : 218.174.234.195                                          |                             |
|                                                                               | RowNo : 🚺 🌱 PageNo : 💽 🗚 dd |
|                                                                               |                             |

DrayTek will maintain a database of MAC address/serial number of shipped goods. Only products with shipping records can be registered. If your VigorPro 5500 cannot hook up to your account, please contact your reseller or DrayTek's technical support.

Í

## 4.3 Registering Your Vigor Router

You have activated the new account for the router. Now, it is the time for you to register your vigor router. There are two ways to register your vigor router. One is to register by opening **System Maintenance** >>**Signature Upgrade**; the other is to register by using **Anti-Spam**>>**Profile Setting**. Registering Vigor router should be done just for once. **If the router has been registered previously, the system will not allow you to register the router again.** After finishing the router registration, you can activate Anti-Virus, Anti-Intrusion and Anti-Spam respectively.

### From System Maintenance >>Signature Upgrade

- 1. Open a web browser on your PC and type http://192.168.1.1. A pop-up window will open to ask for username and password.
- 2. From the router's web page, please open **System Maintenance** >>**Signature Upgrade**. You will see the following web page.

| System Maintenance                |  |
|-----------------------------------|--|
| <ul> <li>System Status</li> </ul> |  |
| Administrator Password            |  |
| Configuration Backup              |  |
| SysLog / Mail Alert               |  |
| ▶ Time and Date                   |  |
| ▶ Management                      |  |
| ▶ Reboot System                   |  |
| ▶ Firmware Upgrade                |  |

Signature Upgrade

### 3. Click the Activate link from the Signature Upgrade web page.

System Maintenance >> Signature Upgrade

| Service Activation                                                     |          | <u>Activate</u>                |     |                             |                  |
|------------------------------------------------------------------------|----------|--------------------------------|-----|-----------------------------|------------------|
| Signature Upgrade S                                                    | etting   | [ Signature V<br>[ Signature B |     | asic ]<br>: Tue Aug 12 9:16 | :25.0 2006 ]     |
| Setup download ser                                                     | ver      | auto-selected                  |     |                             | find more        |
| Setup query server                                                     |          | auto-selected                  |     |                             | find more        |
| Signature authentic                                                    | ation/do | ownload messa                  | ge: |                             |                  |
|                                                                        | ation/do | ownload messa                  | ge: | Backup                      | Download Now !!! |
| Signature authentic                                                    |          |                                | ge: | Backup                      | Download Now III |
| Upgrade Manually                                                       |          |                                | ge: | Backup                      | Download Now III |
| Upgrade Manually<br>Upgrade Automatica                                 |          |                                | ge: | Backup<br>♥(minutes afte    |                  |
| Upgrade Manually<br>Upgrade Automatica<br>Scheduled Update<br>© Every: | ally     | Import                         |     |                             |                  |

4. A **Re-login** page will be shown on the screen. Please type the account and password that you created previously. And click **Login**.

| Re-login | Search for this site GO                                                                                                    |
|----------|----------------------------------------------------------------------------------------------------|
|          |                                                                                                    |
|          | e is available for VigorPro member only. Please login to access VigorPro.<br>re not one of the members of VigorPro, please create an account first. |
|          | LOGIN                                                                                                    |
|          | UserName : carrie<br>Password : ••••••<br>Auth Code : thmj thing j<br>If you cannot read the word, click here<br>Login                              |
|          | Don't have a VigorPro Account ?                                                                                                    |
|          | Create an account now                                                                                                    |
|          | lf you are having difficulty logging in, contact our customer service.<br>Customer Service : 886 3 597 2727 or                                      |

5. The following page will be displayed after you logging in VigorPro server. From this page, please click **Add**.

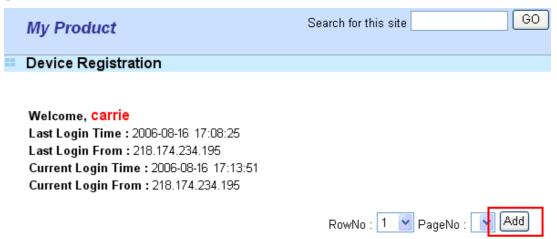

6. When the following page appears, please type in Nick Name (for the router) and choose the right purchase date from the popup calendar (it appears when you click on the box of Purchase Date).

| My Product     |    |        |        |                   | Se    | arch f | or th | is site |  | G | 0 |
|----------------|----|--------|--------|-------------------|-------|--------|-------|---------|--|---|---|
| Device Add     |    |        |        |                   |       |        |       |         |  |   |   |
| Serial number: | Ş  | 99999  | 9999   | 9990              |       |        |       |         |  |   |   |
| Nick Name:     | [  | carrie |        |                   |       |        |       |         |  |   |   |
| Purchase Date: | [  | 08-16- | -2008  | 6                 |       |        |       |         |  |   |   |
|                |    | Aug    | just ' | 200               | 6 🛡   |        |       | ×       |  |   |   |
|                | Wk | Mon    | Tue    | Wed               | Thu   | Fri    | Sat   | Sun     |  |   |   |
|                | 31 |        | 1      | 2                 | 3     | 4      | 5     | 6       |  |   |   |
|                | 32 | 7      | 8      | 9                 | 10    | 11     | 12    | 13      |  |   |   |
|                | 33 | 14     | 15     | 16                | 17    | 18     | 19    | 20      |  |   |   |
|                | 34 | 21     | 22     | 23                | 24    | 25     | 26    | 27      |  |   |   |
|                | 35 | 28     | 29     | 30                | 31    |        |       |         |  |   |   |
|                |    | Tod    | ay is  | Wed, <sup>.</sup> | 16 Au | g 200  | 6     |         |  |   |   |

7. After adding the basic information for the router, please click **Submit**.

| My Product     | Search for this site | GO     |
|----------------|----------------------|--------|
| 💴 Device Add   |                      |        |
| Serial number: | 99999999999          |        |
| Nick Name:     | carrie               |        |
| Purchase Date: | 08-16-2006           |        |
|                | Cancel               | Submit |

8. Now, your router information has been added to the database. Click **OK** to leave this web page and return to **My Product** web page.

Your device has been successfully added to the database.

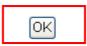

### From Anti-Spam>>Profile Setting

- 1. Open a web browser on your PC and type **http://192.168.1.1.** A pop-up window will open to ask for username and password.
- 2. From the router's web page, please open **Anti-Spam>>Profile Setting.** You will see the following web page.

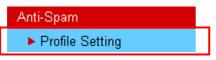

3. Click the **Activate** link from the **Profile Setting** web page.

Anti-Spam >> Profile Setting

| Anti-Span  | n Profile Table               |            | Set to Factory Default |
|------------|-------------------------------|------------|------------------------|
| Profile    | Name                          | Profile    | Name                   |
| <u>1.</u>  |                               | <u>9.</u>  |                        |
| <u>2.</u>  |                               | <u>10.</u> |                        |
| <u>3.</u>  |                               | <u>11.</u> |                        |
| <u>4.</u>  |                               | <u>12.</u> |                        |
| <u>5.</u>  |                               | <u>13.</u> |                        |
| <u>6.</u>  |                               | <u>14.</u> |                        |
| <u>7.</u>  |                               | <u>15.</u> |                        |
| <u>8.</u>  |                               | <u>16.</u> |                        |
| License (S | tatus :Not Activated]         |            |                        |
|            | Service Activation            | Activ      | /ate                   |
| Anti-Span  | n Authentication Message      |            |                        |
| Authentic  | ate fail, 2000-01-01 00:01:23 |            | <                      |
|            |                               |            | ~                      |

Note: If you want to use email alert or syslog, please configure the <u>SysLog/Mail Alert Setup</u> page.

4. A **Re-login** page will be shown on the screen. Please type the account and password that you created previously. And click **Login**.

| Re-login | Search for this site 60                                                                                                    |
|----------|----------------------------------------------------------------------------------------------------|
|          |                                                                                                    |
|          | e is available for VigorPro member only. Please login to access VigorPro.<br>e not one of the members of VigorPro, please create an account first.           |
|          | LOGIN                                                                                                    |
|          | UserName : carrie<br>Password : •••••<br>Auth Code : thmj thing j<br>If you cannot read the word, click here<br>Login                                        |
|          | Don't have a VigorPro Account ?                                                                                                    |
|          | Create an account now                                                                                                    |
|          | If you are having difficulty logging in, contact our outdomersenvice.<br>Curiome Services - 856 5 557 2577 or<br>evenue, a waldown se factoridatale / or oro |

5. The following page will be displayed after you logging in VigorPro server. From this page, please click **Add**.

| My Prod  | luct        | Search for this site | GO |
|----------|-------------|----------------------|----|
| Device R | egistration |                      |    |
|          |             |                      |    |
|          |             |                      |    |

Welcome, Carrie Last Login Time : 2006-08-16 17:08:25 Last Login From : 218.174.234.195 Current Login Time : 2006-08-16 17:13:51 Current Login From : 218.174.234.195

| RowNo :  | 1   | 4 | PageNo :  |  | Add |   |
|----------|-----|---|-----------|--|-----|---|
| ROWIND . | · · |   | rayeivu . |  |     | L |

6. When the following page appears, please type in Nick Name (for the router) and choose the right purchase date from the popup calendar (it appears when you click on the box of Purchase Date).

| My Product     |    |        |        |              | Se    | archi | for th | is site |  | GO | ] |
|----------------|----|--------|--------|--------------|-------|-------|--------|---------|--|----|---|
| 📫 Device Add   |    |        |        |              |       |       |        |         |  |    | _ |
| Serial number: | Ş  | 99999  | 9999   | 9990         |       |       |        |         |  |    |   |
| Nick Name:     | [  | carrie |        |              |       |       |        |         |  |    |   |
| Purchase Date: | [  | 08-16- | -2008  | ò            |       |       |        |         |  |    |   |
|                |    | Aug    | just   | <b>v</b> 200 | 6 🔻   |       |        | ×       |  |    |   |
|                | Wk | Mon    | Tue    | Wed          | Thu   | Fri   | Sat    | Sun     |  |    |   |
|                | 31 |        | 1      | 2            | 3     | 4     | 5      | 6       |  |    |   |
|                | 32 | 7      | 8      | 9            | 10    | 11    | 12     | 13      |  |    |   |
|                | 33 | 14     | 15     | 16           | 17    | 18    | 19     | 20      |  |    |   |
|                | 34 | 21     | 22     | 23           | 24    | 25    | 26     | 27      |  |    |   |
|                | 35 | 28     | 29     | 30           | 31    |       |        |         |  |    |   |
|                |    | Tod    | lay is | Wed,         | 16 Au | g 200 | 16     |         |  |    |   |

7. After adding the basic information for the router, please click **Submit**.

| N    | ly Product    |                | Search <sup>-</sup> | for this site | GO     | ) |
|------|---------------|----------------|---------------------|---------------|--------|---|
| SS D | evice Add     |                |                     |               |        |   |
| S    | erial number: | 99999999999990 |                     |               |        |   |
| N    | ick Name:     | carrie         |                     |               |        |   |
| Р    | urchase Date: | 08-16-2006     |                     |               |        |   |
|      |               |                |                     | Cancel        | Submit |   |

8. Now, your router information has been added to the database. Click **OK** to leave this web page and return to **My Product** web page.

Your device has been successfully added to the database.

# ОК

### 4.4 Activating Anti-Virus/Anti-Intrusion/Anti-Spam Service

After registering your vigor router, you have to follow the steps listed below to activate anti-virus/anti-intrusion/anti-spam service to obtain full security for your computer.

### 4.3.1 For Anti-Virus and Anti-Intrusion Service

1. Open a web browser on your PC and type http://192.168.1.1. A pop-up window will open to ask for username and password..

2. From the router's web page, please open **System Maintenance** >>**Signature Upgrade**. You will see the following web page.

| System Maintenance                    |  |
|---------------------------------------|--|
| <ul> <li>System Status</li> </ul>     |  |
| Administrator Password                |  |
| Configuration Backup                  |  |
| SysLog / Mail Alert                   |  |
| Time and Date                         |  |
| Management                            |  |
| Reboot System                         |  |
| ▶ Firmware Upgrade                    |  |
| <ul> <li>Signature Upgrade</li> </ul> |  |

3. Click the **Activate** link from the **Signature Upgrade** web page.

| Service Activatior                  | 1            | <u>Activate</u>                |     |                              |                  |
|-------------------------------------|--------------|--------------------------------|-----|------------------------------|------------------|
| Signature Upgrade                   | e Setting    | [ Signature V<br>[ Signature B |     | basic ]<br>(; Tue Aug 12 9;1 | 6:25.0 2006 ]    |
| Setup download s                    | erver        | auto-selected                  |     |                              | find more        |
| Setup query serve                   | er           | auto-selected                  |     |                              | find more        |
| Signature authen                    | tication/d   | ownload messa                  | ge: |                              | ~                |
|                                     |              | ownload messa                  | ge: | Васкир                       | Download Now !!! |
| Upgrade Manually<br>Upgrade Automat | ically       |                                | ge: | Backup                       | Download Now !!! |
| Upgrade Manually                    | ically       |                                |     |                              |                  |
| Upgrade Manually<br>Upgrade Automat | ically       |                                | ge: | Backup                       |                  |
| Upgrade Manually<br>Upgrade Automat | ically<br>te | Import                         |     |                              |                  |

4. A **Re-login** page will be shown on the screen. Please type the account and password that you created previously. And click **Login**.

| Re-login | Search for this site GO                                                                                                    |  |
|----------|----------------------------------------------------------------------------------------------------|--|
|          |                                                                                                    |  |
|          | e is available for VigorPro member only. Please login to access VigorPro.<br>e not one of the members of VigorPro, please create an account first.  |  |
|          | LOGIN                                                                                                    |  |
|          | UserName : carrie<br>Password : ••••••<br>Auth Code : thmj third j<br>If you cannot read the word, Click here<br>Login                              |  |
|          | Don't have a VigorPro Account ?                                                                                                    |  |
|          | Create an account now                                                                                                    |  |
|          | If you are having difficulty logging in, contact our customer service.<br>Customer Service : 886 3 597 2727 or<br>email to :webmaster/20dravtek.com |  |

5. On the web page of **My Product**, you can find a list of the devices that you add with the above steps. Currently, you just have added VigorPro 5500. Please click the serial number link.

| My Pro                 | duct                                                                                            | Se                        | earch for this site | GO         |
|------------------------|-------------------------------------------------------------------------------------------------|---------------------------|---------------------|------------|
| Device I               | Registration                                                                                    |                           |                     |            |
| Last Logi<br>Current L | a, carrie<br>n Time : 2006-08-1<br>n From : 218.174.2<br>ogin Time : 2006-<br>ogin From : 218.1 | 234.195<br>08-16 17:13:51 | RowNo : 🚺 💌 Pag     | geNo : 🛛 💌 |
| 💷 Your De              | vices                                                                                           |                           |                     |            |
| S                      | erial Number                                                                                    | Device Name               | Model               | Note       |
| 9                      | <u>999999999990</u>                                                                             | carrie                    | VigorPro 5500       | -          |

6. From the **Device's Service** section, click the **Activate** buttons for AI-AV (Anti-Intrusion & Anti-Virus) service.

| My Product    |               | Search for this site GO     |
|---------------|---------------|-----------------------------|
| Device Inform | ation         |                             |
|               |               |                             |
| Nick Name :   | carrie        |                             |
| Serial :      | 9999999999990 |                             |
| Model:        | VigorPro 5500 |                             |
|               |               | Rename Delete Transfer Back |

### Device's Service

| Service | Action         | Status | Start Date | Expired Date | Provider |
|---------|----------------|--------|------------|--------------|----------|
| AI-AV   | Activate Apply | -      | -          | -            | -        |
| AS      | Activate Apply | -      | -          | -            | -        |

### Action

Activate : It allows the user to activate the service provider (DT-DT and DT-KL) dedicated to the router. If the record of the license key exists, the button "Upgrade" will show up instead.

Apply: It allows the user to adopt the selected service provider on the router. It also enables the user to switch one key to the other.

7. In this page, check the box of "I have read and accept the above Agreement". The system will find out the date for you to activate this version of service. Then, click **Register**.

| My Product                                                                                         | Search for this site GO                                                                                                    |
|----------------------------------------------------------------------------------------------------|----------------------------------------------------------------------------------------------------|
| Γry DrayTek's A∖                                                                                   | V-AI application 30 days free of charge                                                                                                    |
|                                                                                                    | Cancel                                                                                                    |
| STEP 1                                                                                             |                                                                                                    |
| Service Provider:                                                                                  | ● DT-DT                                                                                                    |
| STEP 2                                                                                             |                                                                                                    |
| ☑ Join It‼                                                                                         | Join the Draytek promotion plan                                                                                                    |
| STEP 3                                                                                             |                                                                                                    |
|                                                                                                    | License Agreement PDF Format                                                                                                    |
| DrayTek Vigor                                                                                      | Pro Series End-User License Agreement                                                                                                    |
| UPON THE COND<br>IN THIS LICEN<br>BEFORE COMPLE<br>SOFTWARE WILL<br>TO THESE TERM<br>SOFTWARE TO Y | LLING TO LICENSE THE ENCLOSED SOFTWARE TO YOU ONLY<br>ITION THAT YOU ACCEPT ALL OF THE TERMS CONTAINED<br>SE AGREEMENT. PLEASE READ THE TERMS CAREFULLY<br>TING THE INSTALLATION PROCESS AS INSTALLING THE<br>INDICATE YOUR ASSENT TO THEM. IF YOU DO NOT AGREE<br>S, THEN DrayTek IS UNWILLING TO LICENSE THE<br>OU, IN WHICH EVENT YOU SHOULD RETURN THE |
| ¥                                                                                                  | I have read and accept the above Agreement. (Please check this box).                                                                                                    |
| STEP 4                                                                                             |                                                                                                    |
| Activation Date(MM                                                                                 | л-DD-YYYY <mark>):</mark> 08-16-2006 Register                                                                                                    |
| Tip:The above infor to the database.                                                               | mation will not be shown after you added and registered both types of license numbers                                                                                                    |

**Note:** DT-DT means you can acquire the anti-intrusion and anti-virus services from DrayTek Corporation.

8. Next, the DrayTek Service Activation screen will be shown as the following.

| Service Name | Start Date | Expire Date | Status        |
|--------------|------------|-------------|---------------|
| Anti-Virus   | 2006-08-16 | 2006-09-15  | DT-DT         |
| Anti-Spam    |            |             | Not Activated |
|              |            |             |               |

### **DrayTek Service Activation**

Please check if the license fits with the service provider of your signature. To ensure normal operation for your router, update your signature again is recommended.

### Copyright © Dray Tek Corp. All Rights Reserved.

### Close

(Above figure supposes you have not activated Anti-Spam yet.)

- 9. Click Close.
- 10. Return to **Signature Upgrade** page of the router's web configurator. The start date and expire date for the license are shown in this page.

| System Mainte | nance >> | Signature | Upgrade |
|---------------|----------|-----------|---------|
|---------------|----------|-----------|---------|

| License [ Status : DT-DT ] | [Start Date: 2006-08-16 Expire Date: 2006 | -09-15]       |  |
|----------------------------|-------------------------------------------|---------------|--|
| Service Activation         | Activate                                  |               |  |
|                            |                                           |               |  |
| Signature Upgrade Setting  | [ Signature Version : basic ]             |               |  |
|                            | [ Signature Build Date : Tue Aug 12 9:10  | 5:25.0 2006 ] |  |
|                            |                                           |               |  |
| Setup download server      | auto-selected                             | find more     |  |
| Setup query server         | auto-selected                             | find more     |  |

Now, you have finished all the procedure for activating Anti-Intrusion/Anti-Virus service for your router.

If you want to select DT-KL service additionally, repeat step 11 to step 14. Both services will be added into your router. You can apply any one of them for your router through the webpage.

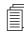

**Note:** You are allowed to use this version (with anti-intrusion/anti-virus features) for 30 days after you register for your router. In addition, you will be informed with an e-mail before the expiry of this version.

### 4.4.2 For Anti-Spam Service

Please follow the steps below to activate Anti-Spam Service for your system.

### **Getting 30 Days of Free Charge**

- 1. Open a web browser on your PC and type **http://192.168.1.1.** A pop-up window will open to ask for username and password.
- 2. From the router's web page, please open **Anti-Spam>>Profile Setting.** You will see the following web page.

| Anti-Spam       |  |
|-----------------|--|
| Profile Setting |  |

3. Click the **Activate** link from the **Profile Setting** web page.

| nti-Spam Profile | Set to Factory Default  |                 |      |
|------------------|-------------------------|-----------------|------|
| Profile          | Name                    | Profile         | Name |
| <u>1.</u>        |                         | <u>9.</u>       |      |
| <u>2.</u>        |                         | <u>10.</u>      |      |
| <u>3.</u>        |                         | <u>11.</u>      |      |
| <u>4.</u>        |                         | <u>12.</u>      |      |
| <u>5.</u>        |                         | <u>13.</u>      |      |
| <u>6.</u>        |                         | <u>14.</u>      |      |
| <u>7.</u>        |                         | <u>15.</u>      |      |
| <u>8.</u>        |                         | <u>16.</u>      |      |
| cense (Status :N | lot Activated]          |                 |      |
| Se               | ervice Activation       | <u>Activate</u> |      |
| nti-Spam Authe   | ntication Message       |                 |      |
| uthenticate fa   | il, 2000-01-01 00:01:23 | ł               |      |
|                  |                         |                 |      |

Note: If you want to use email alert or syslog, please configure the SysLog/Mail Alert Setup page.

4. A **Re-login** page will be shown on the screen. Please type the account and password that you created previously. And click **Login**.

| Re-login | Search for this site GO                                                                                                    |  |
|----------|----------------------------------------------------------------------------------------------------|--|
| <b>1</b> |                                                                                                    |  |
|          | is available for VigorPro member only. Please login to access VigorPro.<br>e not one of the members of VigorPro, please create an account first.        |  |
|          | LOGIN                                                                                                    |  |
|          | UserName : carrie<br>Password : ••••••<br>Auth Code : thmj thin j<br>If you cannot read the word, click here<br>Login                                   |  |
|          | Don't have a VigorPro Account ?                                                                                                    |  |
|          | <u>Create an account now</u>                                                                                                    |  |
|          | H you are having difficulty logging in, contact our oustomer service.<br>Customer Service : 886 3 597 2727 or<br>em ail to <u>webmaster@dravtek.com</u> |  |

5. On the web page of **My Product**, you can find a list of the devices that you add with the above steps. Currently, you just have added VigorPro 5500. Please click the serial number link.

| My Product                                                                                                    | Search for this site GO  |
|----------------------------------------------------------------------------------------------------|--------------------------|
| Device Registration                                                                                                    |                          |
| Welcome, Carrie<br>Last Login Time : 2006-08-16 17:08:25<br>Last Login From : 218.174.234.195<br>Current Login Time : 2006-08-16 17:13:51<br>Current Login From : 218.174.234.195 |                          |
|                                                                                                    | RowNo : 🚺 🍸 PageNo : 🛛 🌱 |
| Your Devices                                                                                                    |                          |

| Serial Number       | Device Name | Model         | Note |
|---------------------|-------------|---------------|------|
| <u>999999999999</u> | carrie      | VigorPro 5500 | -    |

6. From the **Device's Service** section, click the **Activate** buttons for AS (Anti-Spam) service.

|                 | My Proc                         | luct                                            |        | Search for this | s site       | GO        |
|-----------------|---------------------------------|-------------------------------------------------|--------|-----------------|--------------|-----------|
| 15 88.<br>15 19 | Device Ir                       | nformation                                      |        |                 |              |           |
|                 | Nick Nam<br>Serial :<br>Model : | i <b>e :</b> carrie<br>9999999999<br>VigorPro 5 |        |                 |              |           |
|                 |                                 |                                                 |        | Rename          | Delete Tran  | sfer Back |
| 19 80.<br>19 19 | Device's                        | Service                                         |        |                 |              |           |
|                 |                                 |                                                 |        |                 |              |           |
|                 | Service                         | Action                                          | Status | Start Date      | Expired Date | Provider  |
|                 | AI-AV                           | Activate Apply                                  | -      | -               | -            | -         |
|                 | AS                              | Activate Apply                                  | -      | -               | -            | -         |
|                 |                                 |                                                 |        |                 |              |           |

the license key exists, the button "Upgrade" will show up instead. Apply : It allows the user to adopt the selected service provider on the router. It also enables the user to switch one

- key to the other.
- 7. In this page, check the box of "I have read and accept the above Agreement". The system will find out the date for you to activate this version of service. Then, click **Register**.

| My Product                                 | Search for this site                                                                                                    | GO          |
|--------------------------------------------|----------------------------------------------------------------------------------------------------|-------------|
| Try DrayTek's Se                           | ervice application 30 days free of charge                                                                                                    |             |
|                                            |                                                                                                    | Cancel      |
| STEP 1                                     |                                                                                                    |             |
| Service Provider:                          | 💿 стен                                                                                                    |             |
| STEP 2                                     |                                                                                                    |             |
| 🗹 Join It‼                                 | Join the Draytek promotion plan                                                                                                    |             |
| STEP 3                                     |                                                                                                    |             |
|                                            | License Agreement                                                                                                    | PDF Format  |
|                                            | cense Agreement<br>am service on VigorPro router                                                                                                    |             |
| Ver 1.0                                    |                                                                                                    |             |
| CAREFULLY B<br>SOFTWARE.                   | OTHIS SOFTWARE LICENSE AGREEMENT ("LICENSE")<br>REFORE DOWNLOADING OR OTHERWISE USING THE<br>BY DOWNLOADING, INSTALLING OR USING THE<br>YOU ARE AGREEING TO BE BOUND BY THE TERMS OF |             |
| THIS LICENS                                | E. IF YOU DO NOT AGREE TO THE TERMS OF THIS                                                                                                    | ~           |
|                                            | I have read and accept the above Agreement. (Please check this box).                                                                                                    |             |
| STEP 4                                     |                                                                                                    |             |
| Activation Date(MM                         | 1-DD-YYYY): 05-02-2007 Register                                                                                                    |             |
| Tip : The above inform<br>to the database. | mation will not be shown after you added and registered both types of licer                                                                                                    | nse numbers |

Note: CTCH means you can acquire anti-spam service from Commtouch.

8. Next, the DrayTek Service Activation screen will be shown as the following.

#### **DrayTek Service Activation**

| Service Name | Start Date | Expire Date | Status        |
|--------------|------------|-------------|---------------|
| Anti-Virus   |            |             | Not Activated |
| Anti-Spam    | 2007-04-14 | 2007-05-15  | СТСН          |
|              |            |             |               |

Please check if the license fits with the service provider of your signature. To ensure normal operation for your router, update your signature again is recommended.

#### Copyright © Dray Tek Corp. All Rights Reserved.

Close

(Above figure supposes you have not activated Anti-Virus yet.)

9. Click Close.

Now, you have finished all the procedure for activating Anti-Spam service for your router.

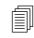

**Note:** You are allowed to use this version (with anti-spam features) for 30 days after registeration for your router. In addition, you will be informed with an e-mail before the expiry of this version.

#### **Upgrade License for Anti-Spam**

- 1. Open a web browser on your PC and type **http://192.168.1.1.** A pop-up window will open to ask for username and password.
- 2. From the router's web page, please open **Anti-Spam>>Profile Setting.** You will see the following web page.

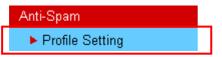

3. Click the **Activate** link from the **Profile Setting** web page.

Anti-Spam >> Profile Setting

| Profile        | Name                                         | Profile                             | Name     |
|----------------|----------------------------------------------|-------------------------------------|----------|
| <u>1.</u>      |                                              | <u>9.</u>                           |          |
| <u>2.</u>      |                                              | <u>10.</u>                          |          |
| <u>3.</u>      |                                              | <u>11.</u>                          |          |
| <u>4.</u>      |                                              | <u>12.</u>                          |          |
| <u>5.</u>      |                                              | <u>13.</u>                          |          |
| <u>6.</u>      |                                              | <u>14.</u>                          |          |
| <u>7.</u>      |                                              | <u>15.</u>                          |          |
| <u>8.</u>      |                                              | <u>16.</u>                          |          |
|                | CTCH] [Start Date:2007-<br>ervice Activation | 05-02 Expire Date: 2007<br>Activate | 7-06-02] |
| iti-Spam Authe | entication Message                           |                                     |          |
| t new license  | e successful, 2007-05-0                      | 02 03:53:42                         |          |

Note: If you want to use email alert or syslog, please configure the <u>SysLog/Mail Alert Setup</u> page.

4. A **Re-login** page will be shown on the screen. Please type the account and password that you created previously. And click **Login**.

| Re-login | Search for this site 60                                                                                                    |  |
|----------|----------------------------------------------------------------------------------------------------|--|
| 1        |                                                                                                    |  |
|          | e is available for VigorPro member only. Please login to access VigorPro.<br>re not one of the members of VigorPro, please create an account first.     |  |
|          | LOGIN                                                                                                    |  |
|          | UserName : carrie<br>Password : ••••••<br>Auth Code : thmj thing j<br>If you cannot read the word, click here<br>Login                                  |  |
|          | Don't have a VigorPro Account ?                                                                                                    |  |
|          | Create an account now                                                                                                    |  |
|          | If you are having difficulty logging in, contact our oustomer service.<br>Customer Service : 886 3 597 2727 or<br>email to <u>⇔ebmaster@dravtek.com</u> |  |

5. On the web page of **My Product**, you can find a list of the devices that you add with the above steps. Currently, you just have added VigorPro 5500. Please click the serial number link.

| My Product                                                                                                    | Search for this site GO  |
|----------------------------------------------------------------------------------------------------|--------------------------|
| Device Registration                                                                                                    |                          |
| Welcome, Carrie<br>Last Login Time : 2006-08-16 17:08:25<br>Last Login From : 218.174.234.195<br>Current Login Time : 2006-08-16 17:13:51<br>Current Login From : 218.174.234.195 | RowNo : 1 🌱 PageNo : 0 💌 |
| Your Devices                                                                                                    |                          |
|                                                                                                    |                          |

| Serial Number   | Device Name | Model         | Note |
|-----------------|-------------|---------------|------|
| 999999999999999 | carrie      | VigorPro 5500 | -    |

6. From the **Device's Service** section, click the **Upgrade** buttons for AS (Anti-Spam) service.

| My Product    |                |              | Search for this | site         | GO          |
|---------------|----------------|--------------|-----------------|--------------|-------------|
| Device Inform | ation          |              |                 |              |             |
| Nick Name :   | carrie         |              |                 |              |             |
| Serial :      | 99999999999990 |              |                 |              |             |
| Model:        | VigorPro 5500  |              |                 |              |             |
|               |                |              | Rename          | Delete Trans | fer Back    |
| Device's Serv | ice            |              |                 |              |             |
| <b>C</b>      |                | <b>C</b> 1.1 | C               | F 1 1 B 1    | <b>B</b> 11 |

| Service | Action         | Status    | Start Date | Expired Date | Provider |
|---------|----------------|-----------|------------|--------------|----------|
| AI-AV   | Activate Apply | -         | -          | -            | -        |
| AS      | Upgrade Apply  | Installed | 2007-05-02 | 2007-06-02   | стсн     |

#### Action

Activate : It allows the user to activate the service provider (DT-DT and DT-KL) dedicated to the router. If the record of the license key exists, the button "Upgrade" will show up instead.

Apply: It allows the user to adopt the selected service provider on the router. It also enables the user to switch one key to the other.

7. In this page, type the License Number stated on the Anti-Spam license card in the field of License Number. Then, click Add License.

| My Product                                                      | Search for this site GO         |
|-----------------------------------------------------------------|---------------------------------|
| Apply For A Lic                                                 | ense Number                     |
| Service Name:<br>STEP 1                                         | AS                              |
| License Number :<br>Tip : To add a new L<br>conflict.<br>STEP 2 | Add License                     |
| Join It!!<br>STEP 3                                             | Join the DrayTek promotion plan |
| Activation Date (N                                              | IM-DD-YYYY): 06-03-2007 Apply   |

8. Now, the license number will be displayed on the page immediately. Click **Apply**.

| My Product                                                        | Search for this site            |          | GO     |
|-------------------------------------------------------------------|---------------------------------|----------|--------|
| Apply For A Lic                                                   | ense Number                     |          |        |
| Service Name:<br>STEP 1                                           | AS                              |          | Cancel |
| License Number :<br>Tip : To add a new I<br>Service Provider to a | Add License                     |          |        |
| Flag                                                              | License                         | Provider | Status |
| del                                                               | 0CA90-4081A-5E89D-01120         | СТСН     | valid  |
| STEP 2<br>Join tt!!<br>STEP 3                                     | Join the DrayTek promotion plan |          |        |
| Activation Date (N                                                | 1M-DD-YYYY): 06-03-2007 Apply   |          |        |

9. In this page, check the box of "I have read and accept the above Agreement". The system will find out the date for you to activate this version of service. Then, click Comfirm.

| Confirm Message                                                               | )                                                                                                    |                                                                                                    |        |
|-------------------------------------------------------------------------------|----------------------------------------------------------------------------------------------------|----------------------------------------------------------------------------------------------------|--------|
| User Name :                                                                   | carrie                                                                                                    |                                                                                                    |        |
| Serial Number :                                                               | 200705011001                                                                                                    |                                                                                                    |        |
| Activate Date :                                                               | 2007-06-03                                                                                                    |                                                                                                    |        |
| Expired Date :                                                                | 2008-06-02                                                                                                    |                                                                                                    |        |
| License                                                                       | Number                                                                                                    | Service Provider                                                                                                    | Status |
| 0CA90-4081A                                                                   | 5E89D-01120                                                                                                    | СТСН                                                                                                    | valid  |
| BEFORE DOWNLOA<br>DOWNLOADING, INS<br>BE BOUND BY THE T<br>TERMS OF THIS LICE | on VigorPro router<br>SOFTWARE LICENSE<br>DING OR OTHERWISE<br>TALLING OR USING TH<br>ERMS OF THIS LICENS<br>NSE, YOU ARE NOT A | AGREEMENT ("LICENSE") CAREF<br>USING THE SOFTWARE. BY<br>E SOFTWARE, YOU ARE AGREE<br>SE. IF YOU DO NOT AGREE TO 1<br>SUTHORIZED TO DOWNLOAD OR | ING TO |
| I .                                                                           | have read and accept the ab                                                                                                    | ove Agreement. (Please check this box).                                                                                                    |        |
|                                                                               | Cancel                                                                                                    | Confirm                                                                                                    |        |

10. Next, the DrayTek Service Activation screen will be shown as the following.

**DrayTek Service Activation** 

| Service Name | Start Date | Expire Date | Status        |
|--------------|------------|-------------|---------------|
| Anti-Virus   |            |             | Not Activated |
| Anti-Spam    | 2007-06-03 | 2008-06-02  | СТСН          |
|              |            |             |               |

Please check if the license fits with the service provider of your signature. To ensure normal operation for your router, update your signature again is recommended.

#### Copyright © Dray Tek Corp. All Rights Reserved.

| Close |
|-------|
|-------|

(Above figure supposes you have not activated Anti-Virus yet.)

11. Click **Close** to exit.

### 4.5 Backup and Upgrade Signature for Anti-Intrusion/Anti-Virus

You can get the most updated signature from DrayTek's server if the license key of anti-virus/anti-intrusion for the VigorPro 5500 is not expired. Before you upgrade the signature, please check the validation information either from WEB user interface of VigorPro 5500 or account information from www.vigorpro.com.

- 1. Open a web browser on your PC and type http://192.168.1.1. A pop-up window will open to ask for username and password. Do not type any word on the window and click OK.
- 2. From the router's web page, please open **System Maintenance** >>**Signature Upgrade**. You will see the following web page.

#### System Maintenance

- System Status
- Administrator Password
- Configuration Backup
- SysLog / Mail Alert
- Time and Date
- Management
- Reboot System
- Firmware Upgrade
- Signature Upgrade
- 3. On Signature Upgrade web page, locate Backup and Download Now!!!.

System Maintenance >> Signature Upgrade

| ense ( Status 🗄  | DT-DT ]   | [Start Date: :  | 2006-08-16                    | Expire Date: 2007            | -08-15]       |         |                |
|------------------|-----------|-----------------|-------------------------------|------------------------------|---------------|---------|----------------|
| ervice Activatio | n         | <u>Activate</u> |                               |                              |               |         |                |
| ynature Upgrad   | e Setting |                 | • Version : t<br>• Build Date | pasic ]<br>: Tue Aug 12 9:1i | 6:25.0 20     | 006 ]   |                |
| tup download s   | erver     | auto-select     | ed                            |                              | <u>find m</u> | nore    |                |
| tup query serv   | er        | auto-select     | ed                            |                              | <u>find m</u> | nd more |                |
| grade Manually   | ,         | Impo            | ort                           | Backup                       |               | Do      | wnload Now !!! |
| igrade Automat   | ically    |                 |                               |                              |               |         |                |
| Scheduled Upda   | te        |                 |                               |                              |               |         |                |
| Every:           | 1         | 🗡 (hour)        | 00                            | 🕐 (minutes aft               | er the ho     | our)    |                |
| 🔿 Daily:         | 0         | 💛 (hour)        | 00                            | (minute)                     |               |         |                |
| O Weekly:        | Sunday    | ≚ (day)         | 0                             | 🚩 (hour)                     |               | 0       | 🚩 (minute)     |
| O Weekly:        | Sunday    | (day)           | OK                            |                              | Cancel        |         |                |

#### **Time for Backup**

Before changing other license, it is suggested for you to backup the original signature first. To backup current signature information with the filename vigorpro.sig, click **Backup**.

#### Time for Download

After changing other license, it is suggested for you to download newly update signature for your router. To download newly update anti-intrusion and anti-virus from VigorPro website, please click **Download Now!!!**.

### **Time for Import**

Backup files can be imported whenever you want. To use a saved signature information, please click **Import**.

In addition, users can specify certain time for executing the upgrade automatically by the router. Remember to check the **Schedule Update** box and click **OK** to activate the time settings.

## 4.6 Enabling Anti-Virus/Anti-Intrusion/Anti-Spam

Firewall >> General Setup

After applying an account, registering your account and router, you have to access into the web page of Vigor router to enable Anti-Virus/Anti-Intrusion/Anti-Spam function. There are two ways to enable it.

A. For the default rule of firewall, please open **Firewall>>General Setup** page. Check the box of **Enable** for Anti-Intrusion and choose proper action (profile) from the drop down list of Anti-Virus and Anti-Spam. Next, click **OK** to finish the procedure of activation.

| Call Filter                         | 💿 Enable          | Start Filter 9   |
|-------------------------------------|-------------------|------------------|
|                                     | 🔘 Disable         |                  |
| Data Filter                         | 💿 Enable          | Start Filter 9   |
|                                     | 🔘 Disable         |                  |
| ••                                  |                   |                  |
| Filter                              |                   | Pass 🚩           |
| Filter<br><u>Content Security I</u> | <u>Management</u> | Pass 💙<br>None 💙 |
|                                     | <u>Management</u> |                  |
| Content Security I                  | <u>Management</u> | None 🖌           |

B. For specified filter rule (there are twelve filter sets in Firewall, and each set is allowed to set seven filter rules), please check the box of **Enable** for Anti-Intrusion and choose proper action (profile) from the drop down list of Anti-Virus/Anti-Spam. Next, click **OK** to finish the procedure of activation.

| Check to enable the Filter Rul        | e                                       |        |  |
|---------------------------------------|-----------------------------------------|--------|--|
| Comments:                             | Block NetBios                           |        |  |
| Index(1-15) in <u>Schedule</u> Setup: | ,,,,                                    | ]      |  |
| Direction:                            | LAN -> WAN 💌                            |        |  |
| Source IP:                            | Any                                     | Edit   |  |
| Destination IP:                       | Any                                     | Edit   |  |
| Service Type:                         | TCP/UDP, Port: from 137~139 to any Edit |        |  |
| Fragments:                            | Don't Care 🐱                            |        |  |
| Application                           | Action/Profile                          | Syslog |  |
| Filter:                               | Pass If No Further Match 💌              |        |  |
| Branch to Other Filter Set:           | None 💌                                  |        |  |
| Content Security Management:          | None 💌                                  |        |  |
| Anti-Virus:                           | None 🐱                                  |        |  |
| Anti-Intrusion:                       | 🔲 Enable                                |        |  |
| Anti-Spam:                            | None 🗸                                  |        |  |

Firewall >> Edit Filter Set >> Edit Filter Rule

If you **do not** check the Anti-Intrusion box and choose a proper profile for Anti-Virus/Anti-Spam, you still **cannot use** the Anti-Intrusion/Anti-Virus/Anti-Spam function even if you finished all the relational profiles configuration.

# 5. Trouble Shooting

This section will guide you to solve abnormal situations if you cannot access into the Internet after installing the router and finishing the web configuration. Please follow sections below to check your basic installation status stage by stage.

- Checking if the hardware status is OK or not.
- Checking if the network connection settings on your computer are OK or not.
- Pinging the router from your computer.
- Checking if the ISP settings are OK or not.
- Backing to factory default setting if necessary.

If all above stages are done and the router still cannot run normally, it is the time for you to contact your dealer for advanced help.

### 5.1 Checking If the Hardware Status Is OK or Not

Follow the steps below to verify the hardware status.

- 1. Check the power line and WLAN/LAN cable connections. Refer to "**2.1 Hardware Installation**" for details.
- 2. Turn on the router. Make sure the **ACT LED** blink once per second and the correspondent **LAN LED** is bright.

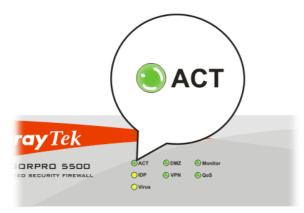

3. If not, it means that there is something wrong with the hardware status. Simply back to "2.1 Hardware Installation" to execute the hardware installation again. And then, try again.

## 5.2 Checking If the Network Connection Settings on Your Computer Is OK or Not

Sometimes the link failure occurs due to the wrong network connection settings. After trying the above section, if the link is stilled failed, please do the steps listed below to make sure the network connection settings is OK.

#### **For Windows**

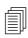

The example is based on Windows XP. As to the examples for other operation systems, please refer to the similar steps or find support notes in **www.draytek.com**.

1. Go to Control Panel and then double-click on Network Connections.

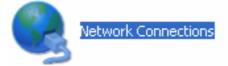

2. Right-click on Local Area Connection and click on Properties.

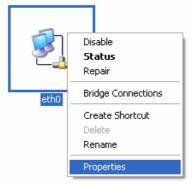

3. Select Internet Protocol (TCP/IP) and then click Properties.

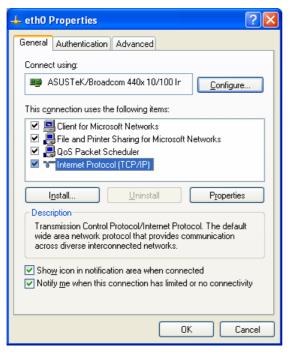

4. Select **Obtain an IP address automatically** and **Obtain DNS server address automatically**.

| Internet Protocol (TCP/IP) Pro                                                                                                    | perties 🛛 🛛 🛛 🔀   |  |  |  |  |  |
|----------------------------------------------------------------------------------------------------|-------------------|--|--|--|--|--|
| General Alternate Configuration                                                                                                    |                   |  |  |  |  |  |
| You can get IP settings assigned automatically if your network supports<br>this capability. Otherwise, you need to ask your network administrator for<br>the appropriate IP settings. |                   |  |  |  |  |  |
| Obtain an IP address automatic                                                                                                    | cally             |  |  |  |  |  |
| $\bigcirc$ Use the following IP address: -                                                                                                    |                   |  |  |  |  |  |
| IP address:                                                                                                    |                   |  |  |  |  |  |
| S <u>u</u> bnet mask:                                                                                                    |                   |  |  |  |  |  |
| Default gateway:                                                                                                    | · · · · ·         |  |  |  |  |  |
| ⊙ O <u>b</u> tain DNS server address au                                                                                                    | tomatically       |  |  |  |  |  |
| OUse the following DNS server a                                                                                                    | addresses:        |  |  |  |  |  |
| Preferred DNS server:                                                                                                    |                   |  |  |  |  |  |
| Alternate DNS server:                                                                                                    |                   |  |  |  |  |  |
|                                                                                                    | Ad <u>v</u> anced |  |  |  |  |  |
|                                                                                                    | OK Cancel         |  |  |  |  |  |

#### For MacOs

- 1. Double click on the current used MacOs on the desktop.
- 2. Open the **Application** folder and get into **Network**.
- 3. On the **Network** screen, select **Using DHCP** from the drop down list of Configure IPv4.

| 0 0              | Network                                           | C          |
|------------------|---------------------------------------------------|------------|
| Show All Display | ys Sound Network Startup Disk                     |            |
|                  | Location: Automatic                               |            |
| Configure        | TCP/IP PPPoE AppleTalk Proxies Ethernet           |            |
| IP Add           |                                                   | Lease      |
| Subnet M         | Mask: 255.255.255.0 DHCP Client ID: (If required) |            |
| DNS Ser          | rvers:                                            | (Optional) |
| Search Dom       | nains:                                            | (Optional) |
| IPv6 Add         | dress: fe80:0000:0000:0000:020a:95ff:fe8d:72e4    |            |
|                  | Configure IPv6                                    | ?          |
| Click the loc    | ck to prevent further changes.                    | pply Now   |

## **5.3 Pinging the Router from Your Computer**

The default gateway IP address of the router is 192.168.1.1. For some reason, you might need to use "ping" command to check the link status of the router. **The most important thing is that the computer will receive a reply from 192.168.1.1.** If not, please check the IP address of your computer. We suggest you setting the network connection as **get IP automatically**. (Please refer to the section 5.2)

Please follow the steps below to ping the router correctly.

#### **For Windows**

- 1. Open the **Command** Prompt window (from **Start menu> Run**).
- 2. Type **command** (for Windows 95/98/ME) or **cmd** (for Windows NT/ 2000/XP). The DOS command dialog will appear.

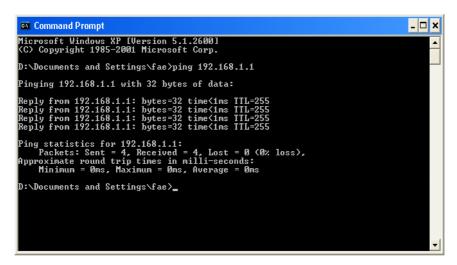

- 3. Type **ping 192.168.1.1** and press [Enter]. It the link is OK, the line of "**Reply from 192.168.1.1:bytes=32 time<1ms TTL=255**" will appear.
- 4. If the line does not appear, please check the IP address setting of your computer.

#### For MacOs (Terminal)

- 1. Double click on the current used MacOs on the desktop.
- 2. Open the **Application** folder and get into **Utilities**.
- 3. Double click **Terminal**. The Terminal window will appear.
- 4. Type **ping 192.168.1.1** and press [Enter]. It the link is OK, the line of **"64 bytes from 192.168.1.1: icmp\_seq=0 ttl=255 time=xxxx ms**" will appear.

| Last login: Sat Jan 3 02:24:18 on ttyp1                     | 5 |
|-------------------------------------------------------------|---|
| Welcome to Darwin!                                          |   |
| Vigor10:~ draytek\$ ping 192.168.1.1                        |   |
| PING 192.168.1.1 (192.168.1.1): 56 data bytes               |   |
| 64 bytes from 192.168.1.1: icmp_seq=0 ttl=255 time=0.755 ms |   |
| 64 bytes from 192.168.1.1: icmp_seq=1 ttl=255 time=0.697 ms |   |
| 64 bytes from 192.168.1.1: icmp_seq=2 ttl=255 time=0.716 ms |   |
| 64 bytes from 192.168.1.1: icmp_seq=3 ttl=255 time=0.731 ms |   |
| 64 bytes from 192.168.1.1: icmp_seq=4 ttl=255 time=0.72 ms  |   |
| ٨C                                                          |   |
| 192.168.1.1 ping statistics                                 |   |
| 5 packets transmitted, 5 packets received, 0% packet loss   |   |
| round-trip min/avg/max = 0.697/0.723/0.755 ms               |   |
| Vigor10:~ draytek\$                                         |   |

## 5.4 Checking If the ISP Settings are OK or Not

Click WAN>>Internet Access group and then check whether the ISP settings are set correctly.

WAN >> Internet Access

| Internet Access |              |               |  |                              |  |              |  |
|-----------------|--------------|---------------|--|------------------------------|--|--------------|--|
| Index           | Display Name | Physical Mode |  | Access Mode                  |  |              |  |
| WAN1            |              | Ethernet      |  | Static or Dynamic IP 💌       |  | )etails Page |  |
| WAN2            |              | Ethernet      |  | None<br>PPPoE                |  | )etails Page |  |
|                 |              |               |  | Static or Dynamic IP<br>PPTP |  |              |  |

#### For PPPoE Users

- 1. Check if the **Enable** option for PPPoE Link is selected.
- 2. Check if **Username** and **Password** are entered with correct values that you **got from** your **ISP**.

WAN >> Internet Access

| WAN 1                                           |        |    |                                                     |                 |  |
|-------------------------------------------------|--------|----|-----------------------------------------------------|-----------------|--|
| PPPoE Client Mode                               |        |    | PPP/MP Setup                                        |                 |  |
| 💿 Enable i Disable                              |        |    | PPP Authentication                                  | PAP or CHAP     |  |
| ISP Access Setup                                |        |    | Idle Timeout                                        | -1 second(s)    |  |
| Username admin                                  |        |    | IP Address Assignment Method<br>(IPCP) WAN IP Alias |                 |  |
| Password                                        | •••••  |    | Fixed IP: O Yes 📀 N                                 | lo (Dynamic IP) |  |
| Index(1-15) in <u>Schedule</u> Setup:<br>=>,,,, |        |    | Fixed IP Address                                    |                 |  |
| ISDN Dial Backu                                 |        |    | Oefault MAC Address                                 |                 |  |
| Dial Backup Mode                                | None 💙 |    | Specify a MAC Address                               |                 |  |
|                                                 |        |    | MAC Address:                                        | 33 .45          |  |
|                                                 |        | ОК | Cancel                                              |                 |  |

### For Static IP/DHCP Users

1. Check if the **Enable** option for Static or Dynamic IP is selected.

WAN >> Internet Access

| WAN 1                                                 |                                                    |  |  |
|-------------------------------------------------------|----------------------------------------------------|--|--|
| Static or Dynamic IP (DHCP Client)  © Enable  Disable | WAN IP Network Settings WAN IP Alias               |  |  |
|                                                       | ○ Obtain an IP address automatically               |  |  |
| ISDN Dial Backup Setup                                | Router Name *                                      |  |  |
| Dial Backup Mode None 💌                               | Domain Name     *       * : Required for some ISPs |  |  |
| Keep WAN Connection                                   | Specify an IP address                              |  |  |
| Enable PING to keep alive                             | IP Address 172.16.3.229                            |  |  |
| PING to the IP                                        | Subnet Mask 255.255.2                              |  |  |
| PING Interval 0 minute(s)                             | Gateway IP Address 172.16.3.1                      |  |  |
| RIP Protocol                                          | O Default MAC Address                              |  |  |
| Enable RIP                                            | Specify a MAC Address                              |  |  |
|                                                       | MAC Address:<br>00 .50 .7F 22 .33 .45              |  |  |
|                                                       | DNS Server IP Address                              |  |  |
|                                                       | Primary IP Address                                 |  |  |
|                                                       | Secondary IP Address                               |  |  |
| OK                                                    | Cancel                                             |  |  |

2. Check if **IP Address, Subnet Mask** and **Gateway** are set correctly (must identify with the values from your ISP) if you choose **Specify an IP address**.

#### For PPTP Users

1. Check if the **Enable** option for PPTP Link is selected. And check the IP address for the PPTP Server.

WAN >> Internet Access

| WAN 1                                           |                                                                                |  |  |
|-------------------------------------------------|--------------------------------------------------------------------------------|--|--|
| PPTP Client Mode                                | PPP Setup                                                                      |  |  |
| 💿 Enable i 🔘 Disable                            | PPP Authentication PAP or CHAP 🛩                                               |  |  |
| PPTP Server 10.0.0.138                          | Idle Timeout -1 second(s)                                                      |  |  |
| ISP Access Setup                                | IP Address Assignment Method<br>(IPCP) WAN IP Alias                            |  |  |
| Password                                        | Fixed IP: O Yes O No (Dynamic IP) Fixed IP Address                             |  |  |
| Index(1-15) in <u>Schedule</u> Setup:<br>=>,,,, | WAN IP Network Settings <ul> <li>Obtain an IP address automatically</li> </ul> |  |  |
| ISDN Dial Backup Setup                          | Specify an IP address                                                          |  |  |
| Dial Backup Mode None 🔽                         | IP Address 10.0.0.150                                                          |  |  |
|                                                 | Subnet Mask 255.0.0.0                                                          |  |  |
| ОК                                              | Cancel                                                                         |  |  |

2. Check if **IP** Address and Subnet Mask are set correctly (must identify with the values from your ISP) if you choose Specify an IP address.

## 5.5 Backing to Factory Default Setting If Necessary

Sometimes, a wrong connection can be improved by returning to the default settings. Try to reset the router by software or hardware.

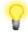

**Warning:** After pressing **factory default setting**, you will loose all settings you did before. Make sure you have recorded all useful settings before you pressing. The password of factory default is null.

#### **Software Reset**

You can reset the router to factory default via Web page.

Go to **System Maintenance** and choose **Reboot System** on the web page. The following screen will appear. Choose **Using factory default configuration** and click **OK**. After few seconds, the router will return all the settings to the factory settings.

| System Maintenance >> Reboot System |                                                 |  |
|-------------------------------------|-------------------------------------------------|--|
| Reboot Systen                       | I                                               |  |
|                                     | Do You want to reboot your router ?             |  |
|                                     | <ul> <li>Using current configuration</li> </ul> |  |
|                                     | O Using factory default configuration           |  |
|                                     | OK                                              |  |

#### **Hardware Reset**

While the router is running (ACT LED blinking), press the **RST** button and hold for more than 5 seconds. When you see the **ACT** LED blinks rapidly, please release the button. Then, the router will restart with the default configuration.

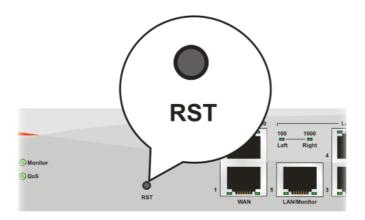

After restore the factory default setting, you can configure the settings for the router again to fit your personal request.

# **5.6 Contacting Your Dealer**

If the router still cannot work correctly after trying many efforts, please contact your dealer for further help right away. For any questions, please feel free to send e-mail to support@draytek.com.